# Schieb Report

# Ausgabe 2018.03

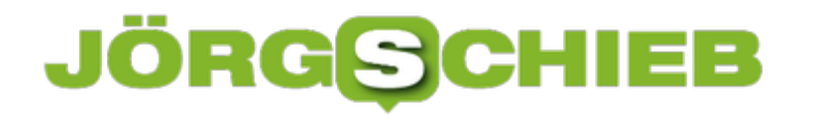

#### **Bildschirm auf Graustufen schalten**

Wer wie beinahe jeder an einem PC mit Internet arbeitet, lässt sich leider auch oft ablenken. Damit das nicht passiert, gibt es eine einfache Methode: Man schaltet die Anzeige einfach auf Graustufen um. Und schon sieht alles so langweilig aus, dass man sich besser konzentrieren kann.

In Windows 10 lässt sich der Graustufen-Modus aktivieren, indem auf **Start, Einstellungen, Erleichterte Bedienung** geklickt wird. Hier kann bei den Farben der Filter aktiviert und dann **Graustufen** als Filter ausgewählt werden.

In macOS funktioniert das ähnlich einfach: Hier wird in den Einstellungen des Systems auf **Bedienungshilfen, Anzeige** geklickt. Dann den Haken bei **Graustufen verwenden** setzen – fertig.

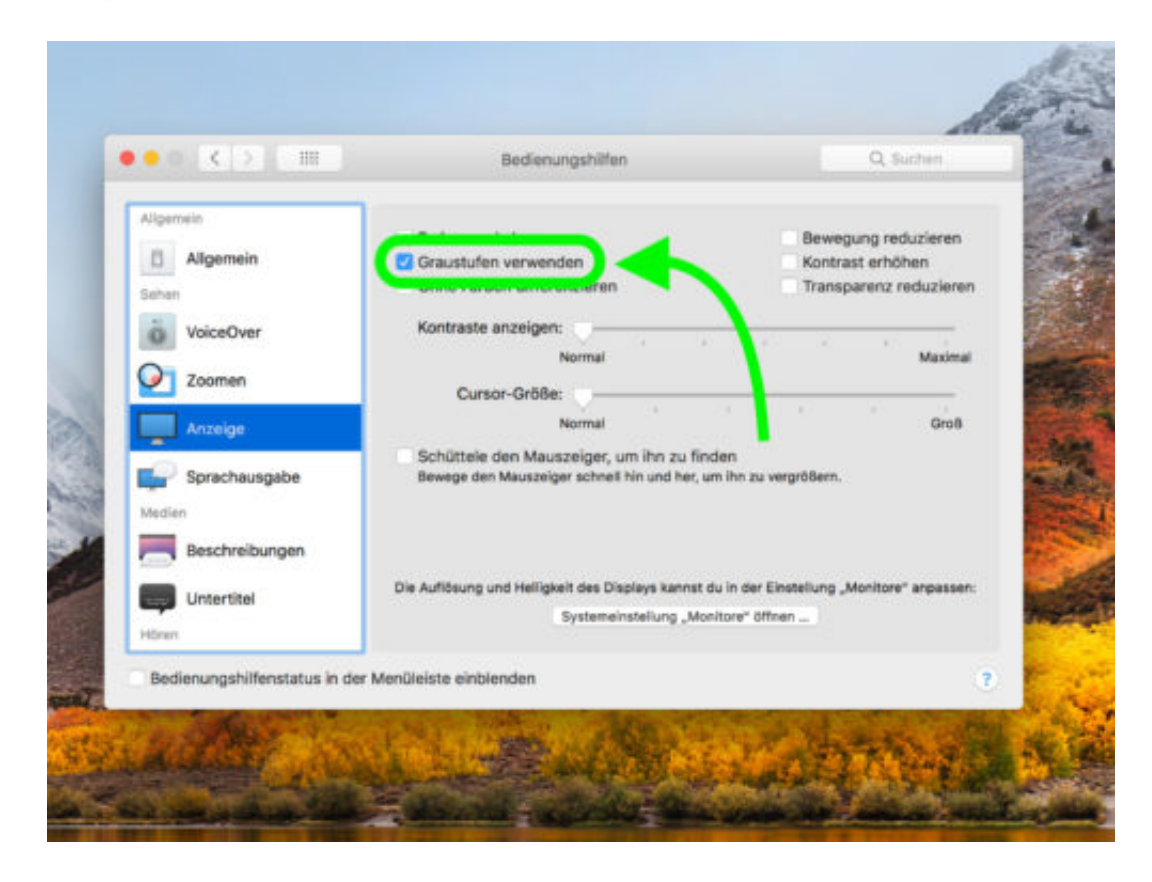

### **JÖRGSCHIEB**

### **Amazon Echo und Echo Dot auf Werkseinstellungen zurücksetzen**

So manches Hightech-Gerät macht manchmal Schwierigkeiten: Kleinere Bugs oder Systemfehler machen sich bemerkbar und das Gerät unbrauchbar. In so einem Fall hilft es oft, das betroffene Gerät auf die Werkseinstellungen zurückzusetzen, um mit einem unbelasteten System neu starten. Beim Sprachassistenten Amazon Echo und Echo Dot gibt es je nach Version verschiedene Möglichkeiten, diesen Reset durchzuführen.

Besitzer der ersten Generation des Echo, bzw. Echo Dot müssen einen kleinen Knopf auf der Unterseite des Gerätes drücken, um es zurückzusetzen. Dazu kann beispielsweise eine Büroklammer oder ähnliches benutzt werden. Der Knopf muss mindestens **fünf Sekunden lang gedrückt** gehalten werden, bis die **Lichtleiste** des Echo **Orange aufleuchtet**. Nach ca. **einer Minute** sollte sich das Licht in **Blau** ändern, was bedeutet, dass der Reset erfolgreich durchgeführt wurde.

Wer die zweite Generation besitzt, muss am Lautsprecher die **Mikrofon-Taste** und die **Leiser-Taste gleichzeitig gedrückt halten**, bis der Lichtring erst **Orange** und dann **Blau** aufleuchtet. Das Licht geht nach kurzer Zeit einmal aus und leuchtet dann wieder **Orange**, um anzuzeigen, dass der Amazon Echo jetzt neu über die App eingestellt werden kann.

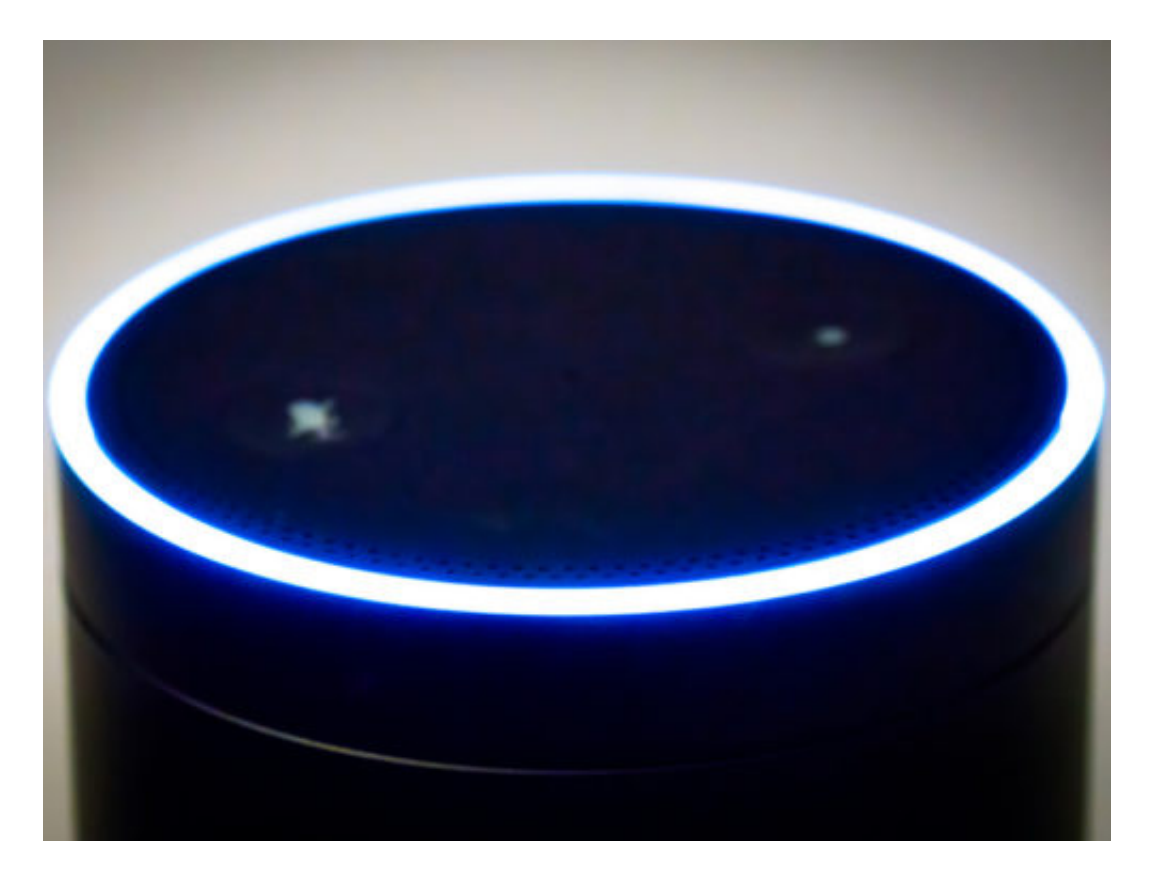

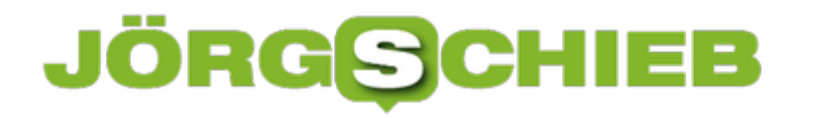

#### **Warum das #NetzDG ein Desaster ist**

Seit Anfang des Jahres gilt bei uns in Deutschland das "Netzdurchsetzungsgesetz". Große Soziale Netzwerke wie Facebook, Twitter, Instagram und C. sind verpflichtet, solche Kommenatare, die "allgemein erkennbar strafbar" sind, innerhalb von 24h zu löschen. Sonst drohen Strafen in Millionenhöhe. Die Netzwerke leisten dem Gesetz Folge – und löschen mehr als nötig ist. Es gibt jede Menge skurriler Beispiele.

Eigentlich soll das NetzDG dafür sorgen, dass Hatespeech keine Chance hat. Doch in der Praxis werden oft ganz andere Inhalte gelöscht, blockiert, gesperrt.

So ist zum Beispiel sogar **Bundesjustizminister Heiko Maas** selbst betroffen: Ein Tweet aus dem Jahr 2010 von ihm wurde von Twitter moniert und gelöscht. Damals noch nicht Bundesjustizminister, bezeichnete Maas den Autor Thilo Sarazin als "Idioten". Schwupps – war der Tweet gelöscht und die Häme groß.

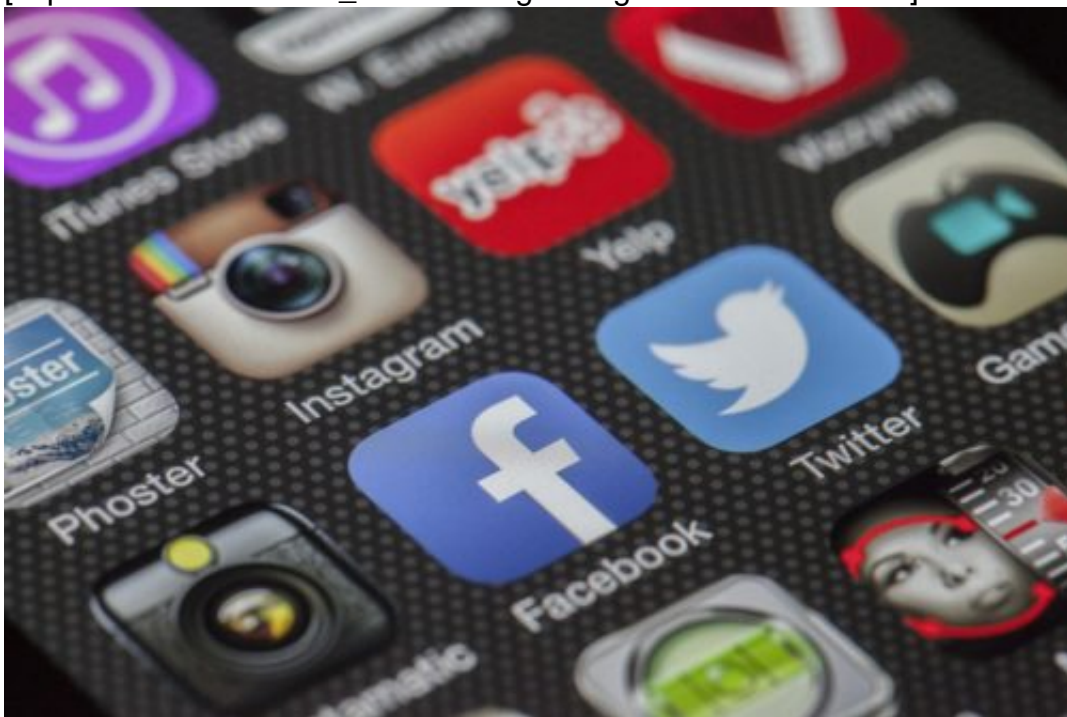

[caption id="attachment\_756520" align="alignnone" width="500"]

/ Pixabay[/caption]

LoboStudioHamburg

#### **Was darf Satire?**

Auch die AfD-Politikerin von Storch hat gleich am 1. Januar Ärger bekommen, weil sie Anstoß daran genommen hat, dass die Kölner Polizei in Arabisch getwittert hat. Hier kann man die Löschung noch rechtfertigen, doch das Satiremagazin Titanic hat es gleich danach erwischt.

#### **CHIEB JÖRGIS**

Die Redaktion hatte die Löschung des Beatrix-von-Storch-Tweets zum Anlass genommen, das satirisch zu kommentieren. Twitter wollte dann von der Titanic, dass wiederum diese Satire gelöscht wird. Die Redaktion hat sich geweigert – schon war der ganze Account der Redaktion gesperrt.

Der nächste TITANIC-(bvs)-Tweet wurde von **@TwitterDE** für Deutschland gesperrt. TITANIC bittet @HeikoMaas um Hilfe.#Satirefreiheit #jesuischarlie https://t.co/gAfTKyntop pic.twitter.com/9xDb4gCpn2

— TITANIC (@titanic) 2. Januar 2018

#### **Auch bei Facebook Pannen - siehe Barbara**

Bei Twitter müssen wohl vor allem Algorithmen die Entscheidungen treffen, was möglicherweise strafbar ist – und löschen. Doch beim deutlich finanzstärkeren Facebook sieht es nicht besser aus.

Facebook hat diese Woche diverse Beiträge der Street-Art-Künstlerin Barbara gelöscht. Barbara hat mit ihren intelligenten Aktionen den angesehenen Grimme Online Award gewonnen – und musste nun erfahren, dass Facebook zahlreiche Beiträge von ihre gelöscht hat. Auch das Instagram-Profil war betroffen, erklärt Barbara ihren Fans hier.

Dabei wendet sich Barbara explizit gegen Hass und Hetze in der Öffentlichkeit, sie lässt sich intelligente Dinge einfallen, wenn jemand dumme Sprüche sprayt oder Aufkleber irgendwo hin pappt. Die Künstlerin – vielleicht ist es auch eine Gruppe, niemand weiß das so genau – geht intelligent vor, doch selbst das wird bestraft. Eine Folge des Netzwerkdurchsetzungsgesetzes. Facebook hat den Fehler zwar bedauert und die Beiträge teilweise wieder freigeschaltet – aber betrifft so etwas einen Account, der nicht so prominent ist wie der von Barbara, passiert garantiert nichts.

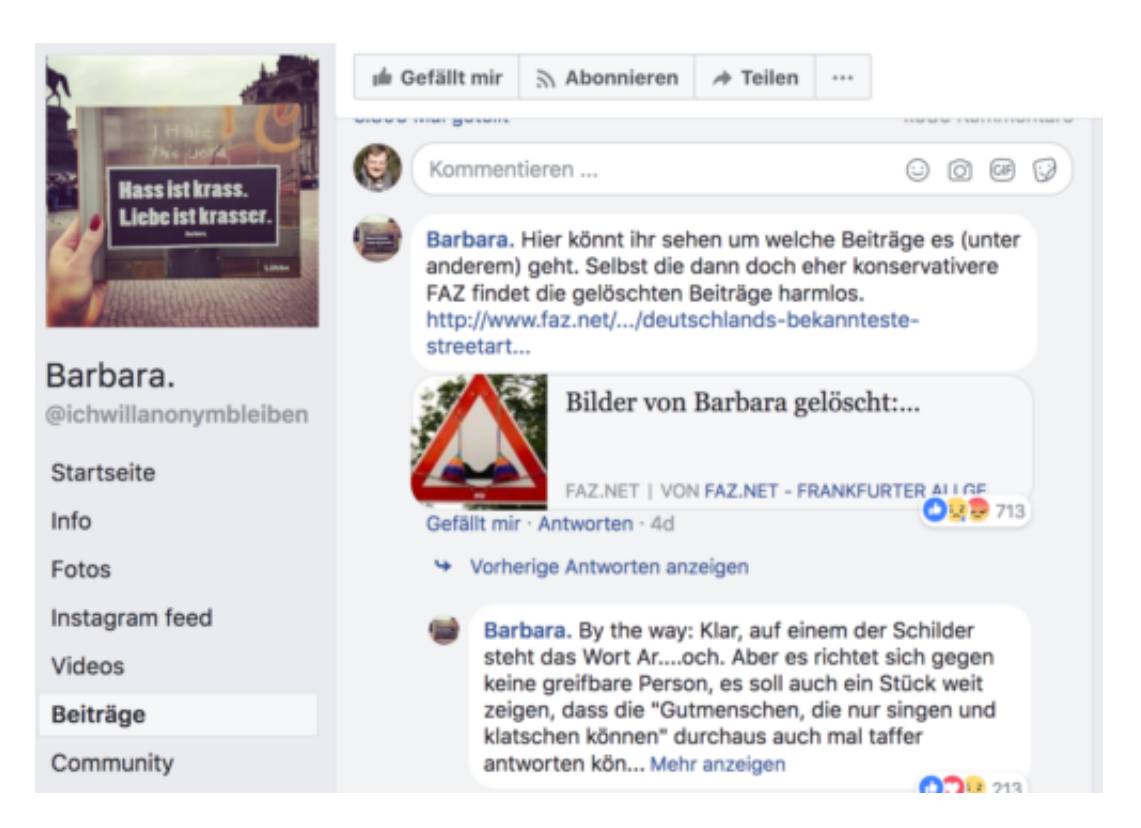

#### **Hohe Bußgelder**

Kritiker hatten genau das vorhergesehen. Weil enorme Strafzahlungen drohen, bis zu 50 Millionen Euro, wenn bei eindeutigen Fällen nicht nach 24h gelöscht wird und bei allen anderen Fällen innerhalb von sieben Tagen, gehen die Anbieter lieber auf Nummer Sicher: Lieber 100 Mal öfter löschen als einmal zu wenig. Das ist ja sogar nachvollziehbar, denn wer will schon ein Risiko eingehen.

Abgesehen davon kostet der Aufwand viel Geld. Während Facebook, YouTube und Instagram es sich noch leisten können, hier einen gewissen Aufwand zu betreiben, trifft das auf Twitter ganz sicher nicht zu. Hier erledigen Algorithmen die Arbeit – und das besonders schlecht.

Doch in diesem Fall kann man den Anbietern keinen wirklichen Vorwurf machen, denn das Gesetz ist eine "Gaga-Vorschrift", wie nicht nur der DJV gesagt hat. Das NetzDG ist eine Zumutung für alle, schränkt die Meinungsfreiheit ein, macht Privatunternehmer zu Richtern und löst obendrein das Problem nicht.

[caption id="attachment\_756522" align="alignnone" width="500"]

## **JÖRGSCHIEB**

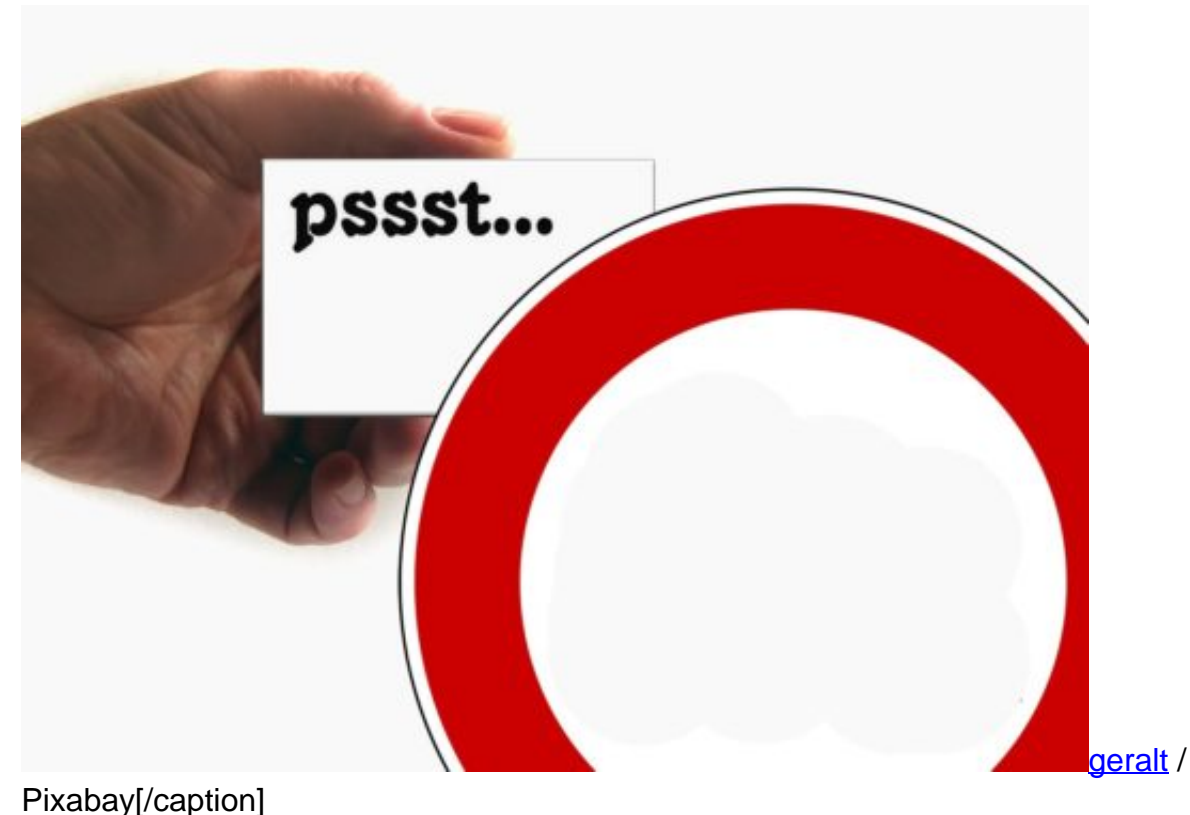

#### **Meinungsfreiheit**

"Meinungsfreiheit" ist ein gutes Stichwort. Das Grundrecht auf Meinungsfreiheit deckt eine Menge ab – aber kann doch nicht grenzenlos sein. Es gibt Menschen, die sind tatsächlich der Ansicht – und da fehlinterpretieren sie das Grundrecht völlig –, dass sie alles sagen und schreiben dürfen. Das ist natürlich Unfug.

Die Meinungsfreiheit endet dort, wo das Strafrecht beginnt, sagt Bundejustizminister Heiko Maas – und hat damit völlig Recht. Kunst und Satire darf einiges. Aber üble Nachrede, Hetze, Hass, Beleidigungen dürfen sich selbstverständlich nicht hinter dem Recht der Meinungsfreiheit verstecken. Wollen aber viele.

Das Internet vereinfacht dies durch die Anonymität. Vielleicht wäre es an der Zeit, die einzuschränken – dann könnte man leichter strafrechtlich verfolgen, wer die Grenze der Strafbarkeit tatsächlich überschreitet. Aber dann müssen das nicht Privatunternehmen entscheiden, sondern Staatsanwälte, Polizei und Richter, so wie es in einem Rechtsstaat erwartet werden kann.

#### **Bringt denn das Gesetz nichts Gutes?**

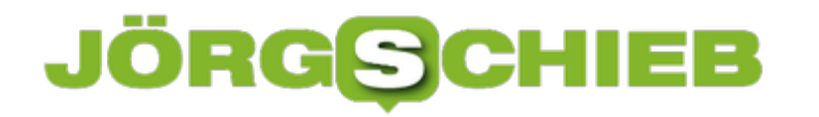

Kaum. Die Nebenwirkungen sind deutlich größer als die Wirkungen. In Fällen, wo wirklich gehetzt wird, braucht man das NetzDG nicht. Oder unser Kollege Richard Gutjahr, der – samt seiner Familie – im Netz seit 18 Monaten verfolgt und bedroht wird, kann nach Inkrafttreten des NetzDG keine Entwarnung vermelden. Es braucht einen völlig einen, gesamten Angang. Flicken-Gesetze wie das NetzDG, das nur einen kleinen Teilbereich regeln will, sind sinnlos.

Es ist Zeit für einen großen Wurf. Digitalisierung sollte man ernst nehmen – und das muss Folgen in allein Bereichen haben.

### **JÖRGSCHIEB**

#### **OneDrive: Zuletzt geänderte Dateien finden**

Über die OneDrive-Cloud können Nutzer von jedem Gerät mit Zugang zum Internet auf ihre Daten zugreifen. Sind viele Inhalte in OneDrive gespeichert, ist die Suche nach der richtigen Datei per Browser kompliziert. Es sei denn, man sortiert sie nach Datum.

Zuletzt hochgeladene Dateien lassen sich auf der OneDrive-Webseite wie folgt finden:

- 1. Zuerst auf https://onedrive.live.com/ gehen.
- 2. Jetzt mit dem eigenen Microsoft-Konto anmelden.
- 3. Sobald die Liste mit den Ordnern und Dateien geladen ist, oben rechts auf den **Sortieren**-Button klicken.
- 4. Ein Menü wird eingeblendet. Hier den Eintrag **Geändert** auswählen.
- 5. Anschließend das Menü erneut öffnen und noch die Option **Absteigend**

Fertig! Die zuletzt geänderten Dateien erscheinen nun zuoberst.

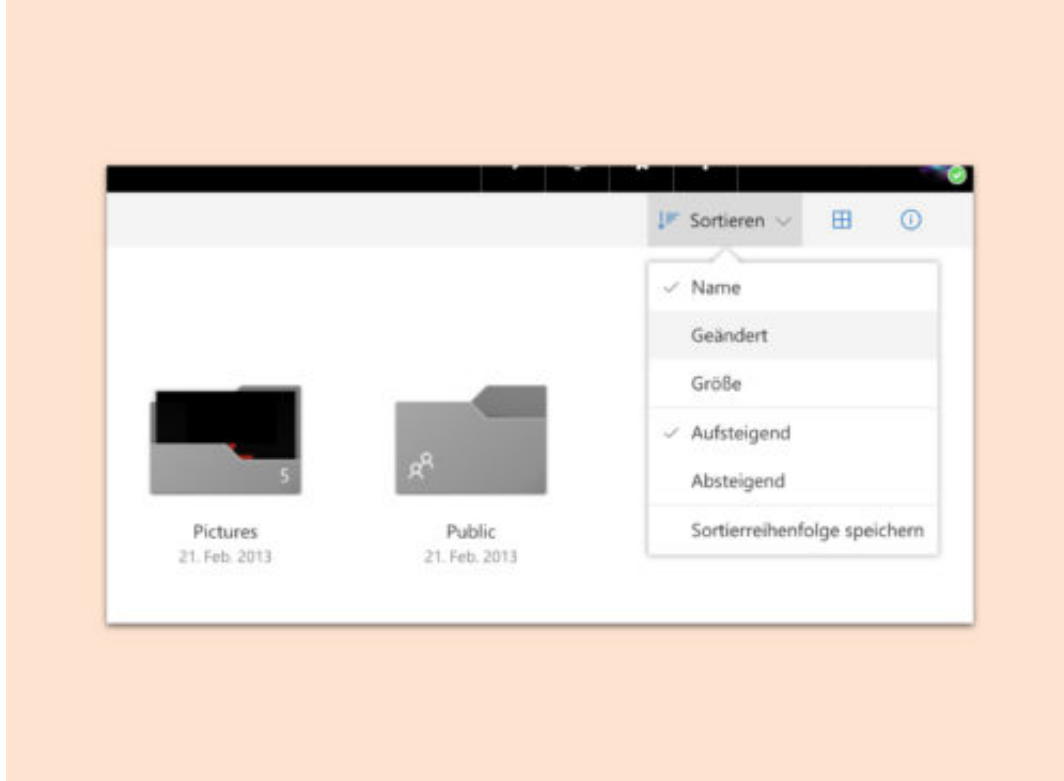

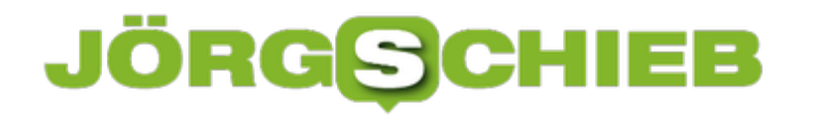

#### **Netflix-Fehler U7361 in Windows 10 korrigieren**

Wer ein passendes Netflix-Abo mit UHD-Option hat, kann manche Filme in 4K-Auflösung abspielen. Das funktioniert auch auf Windows 10 – außer, man sieht nur den Fehler U7361-1254-C00DB3B2. Daran ist allerdings nicht Netflix schuld, sondern Microsoft.

In einem kürzlich bereitgestellten Update haben die Windows-Entwickler einen Fehler gemacht. Der wirkt sich auf die Wiedergabe von Medien mit dem H.265-Codec (HEVC) aus.

Um ihn zu korrigieren, klickt man auf **Start, Einstellungen, Apps, Apps & Features** und sucht dann nach der **HEVCVideoExtension**. Die wird zuerst angeklickt und kann dann entfernt werden.

Die Wiedergabe von Netflix ist danach zwar nicht in 4K möglich, aber immerhin in 1080p. Kommt selbst diese Qualität nicht an, sollte man mal die Geschwindigkeit der Verbindung zum Internet unter die Lupe nehmen.

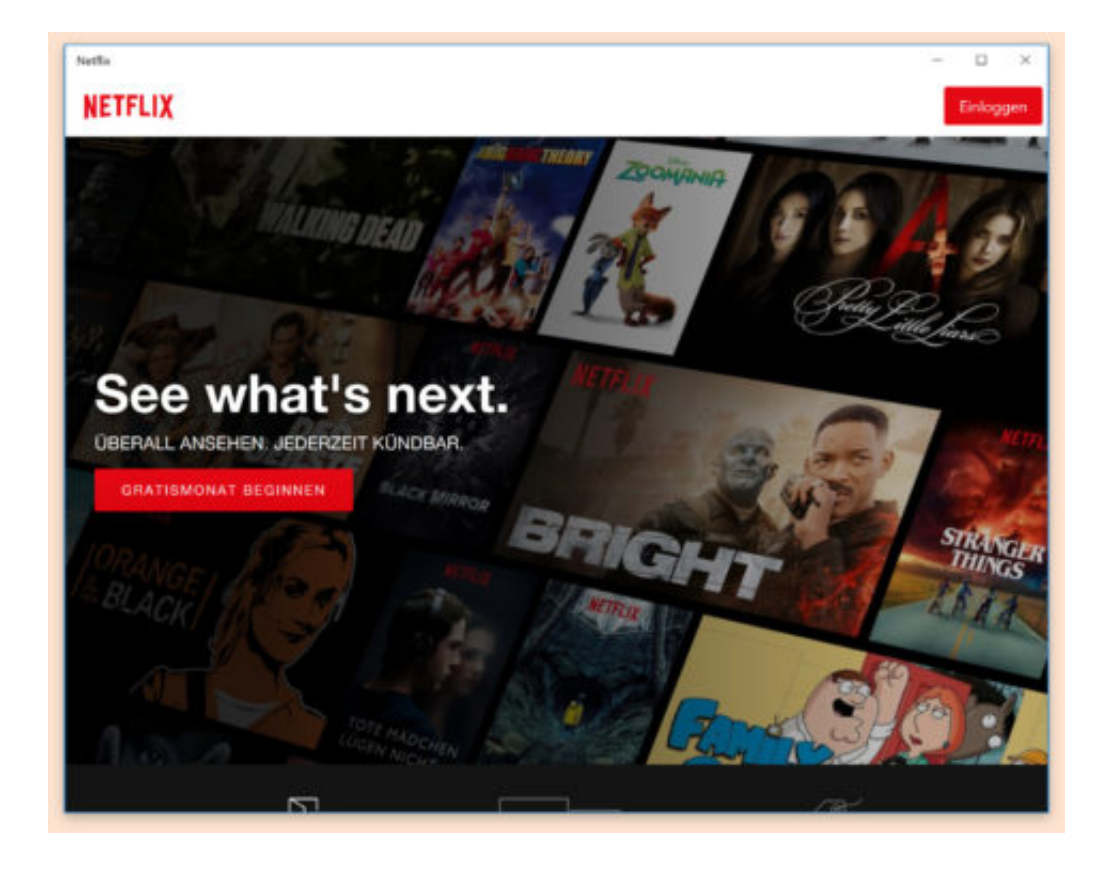

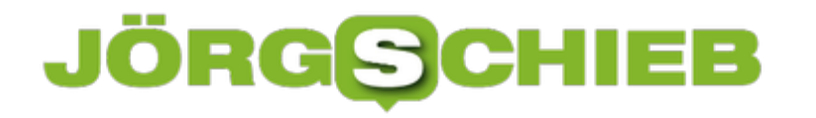

#### **Suchaktivitäten vom Google-Server löschen**

Dass Google eine "Datenkrake" ist, ist kein wirkliches Geheimnis. Wer viele der Google-Dienste und Produkte wie Play Music, YouTube, Maps, Bilder oder die ganz normale Google-Suche nutzt, sollte sich darüber bewusst sein, dass Online-Aktivitäten auf diesen Plattformen ihre Spuren auf den Servern von Google hinterlassen.

Wer bestimmte Einträge aus seinem Aktivitätsverlauf löschen will, kann dies über die Seite **myactivity.google.com** erreichen.

Unter dieser praktischen Webadresse wird der Verlauf des aktuellen Tages je nach Google-Dienst aufgeführt. Über einen Klick auf die **drei Punkte** lässt sich dieser **Verlauf komplett löschen**. Außerdem lassen sich in der oberen **Suchleiste** bestimme Einträge suchen, die zeitlich zurückliegen.

Hier kann nach einem bestimmten **Datum** oder einem **Google-Produkt** gefiltert werden, um die Suche einzuschränken. Auch **Sprachbefehle**, die beispielsweise über Google Assistant oder Google Home registriert werden, können so zurückgesetzt und gelöscht werden. Wem es also nicht ganz geheuer ist, dass die Sprachassistenten die eigene Sprache ständig analysieren, kann auch diese Daten löschen.

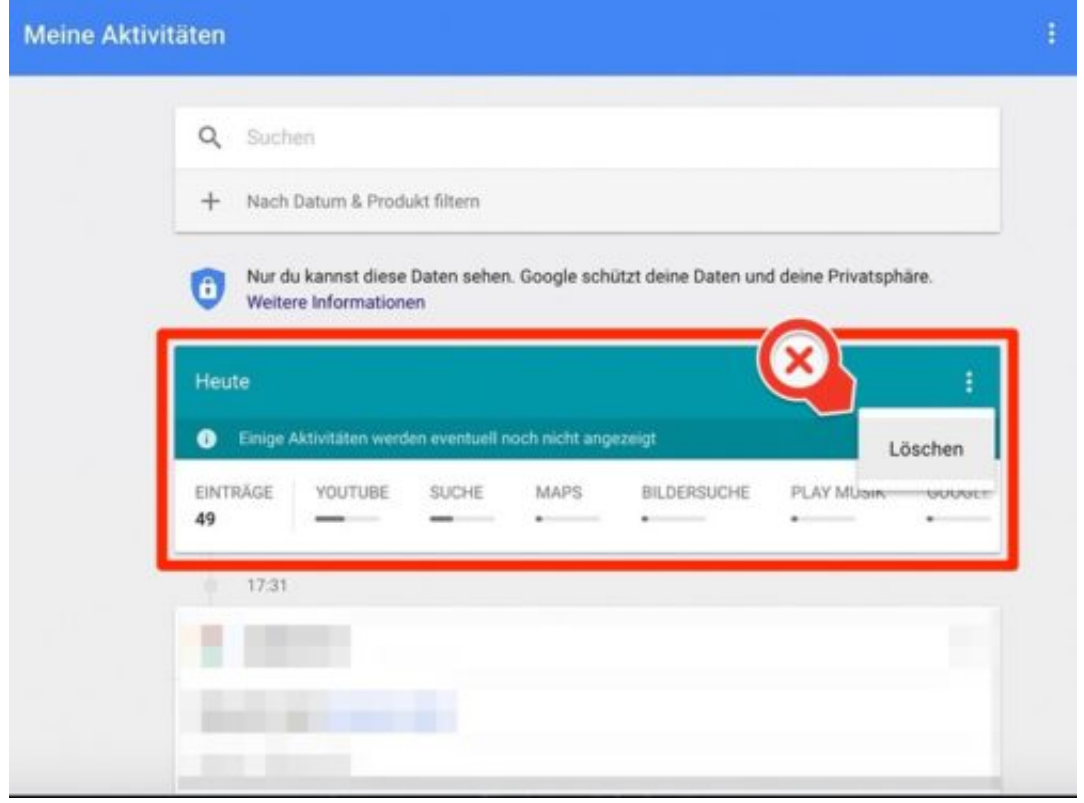

### **JÖRGSCHIEB**

#### **Kennzeichenzähler an Apps auf dem iPhone ausschalten**

So gut wie jeder Apple-Nutzer dürfte schon einmal von den roten Benachrichtigungszählern neben den Apps genervt gewesen sein. Leider gibt es keine Möglichkeit, die Benachrichtigung insgesamt abzuschalten. Es ist erforderlich, das in jeder App separat zu machen.

Die entsprechende Funktion findet sich unter **Einstellungen** -> **Mitteilungen**. Hier nun die entsprechende App auswählen, für die der Zähler ausgeschaltet werden soll. Dazu einfach die gewünschte **App antippen** und den **Schieberegler** bei **Kennzeichenzähler** deaktivieren. Danach werden die Nummern in den roten Blasen neben der App nicht mehr angezeigt.

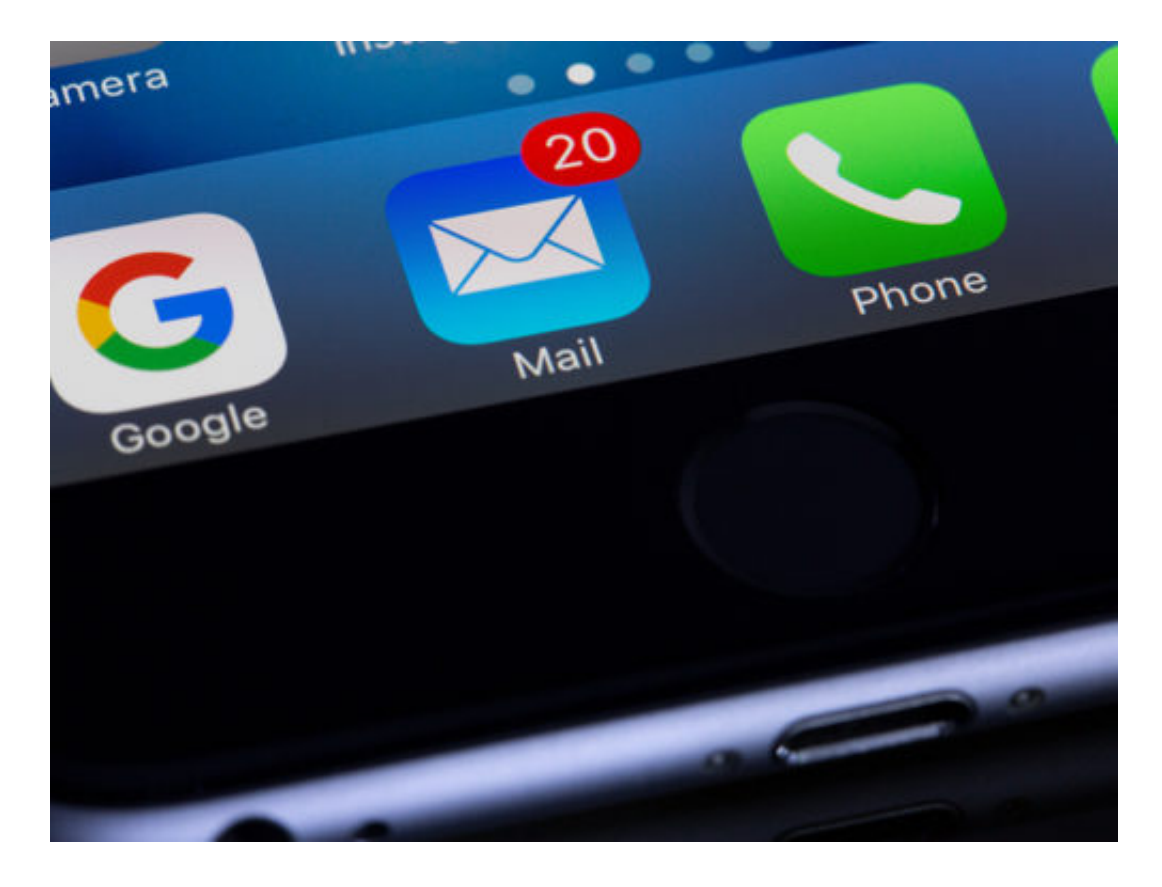

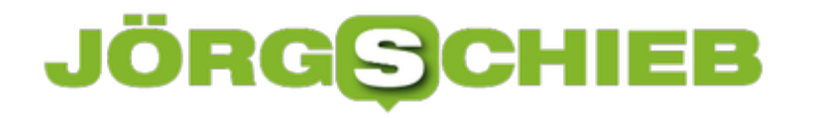

#### **Alle Partitionen eines Macs anzeigen**

Apple verwaltet neben der Software auch die Hardware der Nutzer – alles aus einer Hand. Dazu zählt auch, dass manche Teile der Festplatte ausgeblendet bleiben, weil sie für das System unbedingt benötigt werden. Ansehen kann man sich die Aufteilung der Festplatte dennoch.

Die Partitionstabelle ist direkt über die System-Infos einsehbar. Dazu oben links auf das Apfel-Symbol und dann auf **Über diesen Mac** klicken. Jetzt auf den Button **Systembericht …** klicken.

Nun auf der linken Seite zur Rubrik **Hardware, SATA** wechseln. Nach einigen Augenblicken ist auf der rechten Seite unten eine Liste mit allen Partitionen des Laufwerks zu sehen.

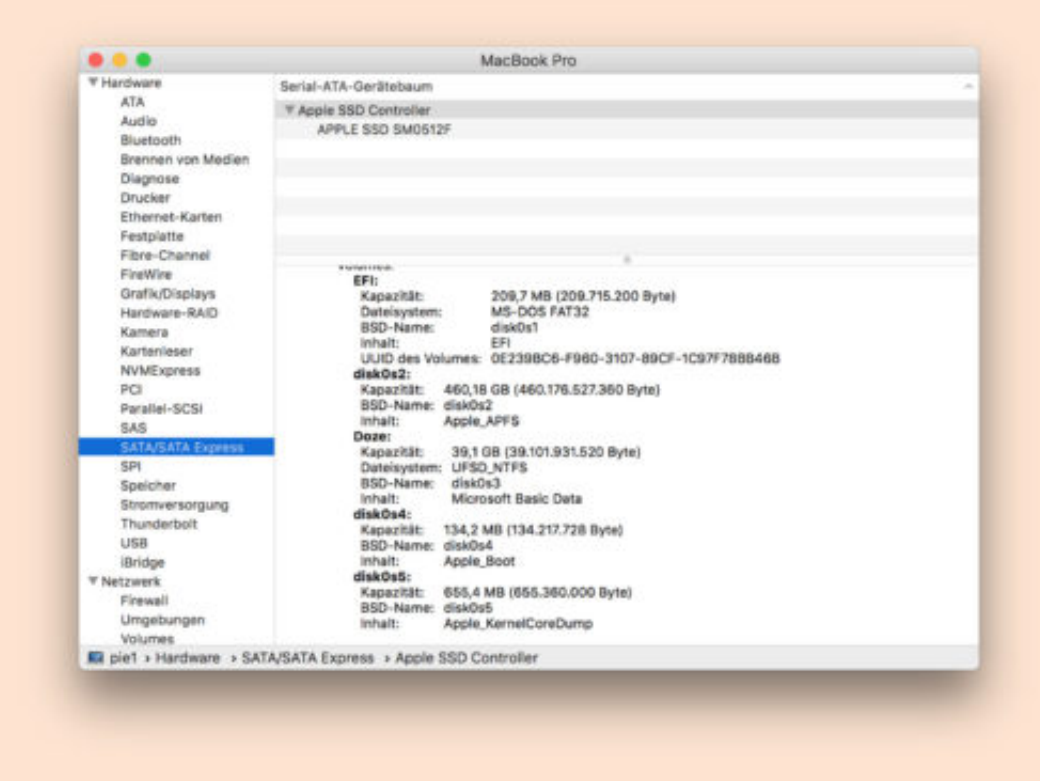

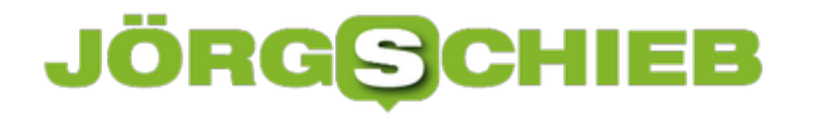

#### **macOS: Fenster auf beiden Seiten vergrößern**

Manchmal sind Fenster von Programmen einfach zu klein, um alle Inhalte ohne Scrollen sehen zu können. Dann kann man ja an den Rändern des Fensters ziehen und es dadurch vergrößern. Mit einem Trick können Fenster am Mac auf beiden gegenüberliegenden Seiten gleichzeitig in der Größe geändert werden.

Dazu ist neben Maus oder Trackpad auch noch die Tastatur nötig. Wird hier die linke oder rechte [Alt]-Taste gedrückt gehalten, während man am Rand des Fensters zieht, passiert Folgendes: Neben der gezogenen Seite bewegt sich auch die andere Seite, und zwar in die andere Richtung. So spart man sich das Verschieben des Fensters, nachdem man es größer gemacht hat.

Übrigens: Wird der Rand des Fensters nicht gezogen, sondern man klickt doppelt darauf, dann vergrößert sich das Fenster bis zum Rand des Monitors.

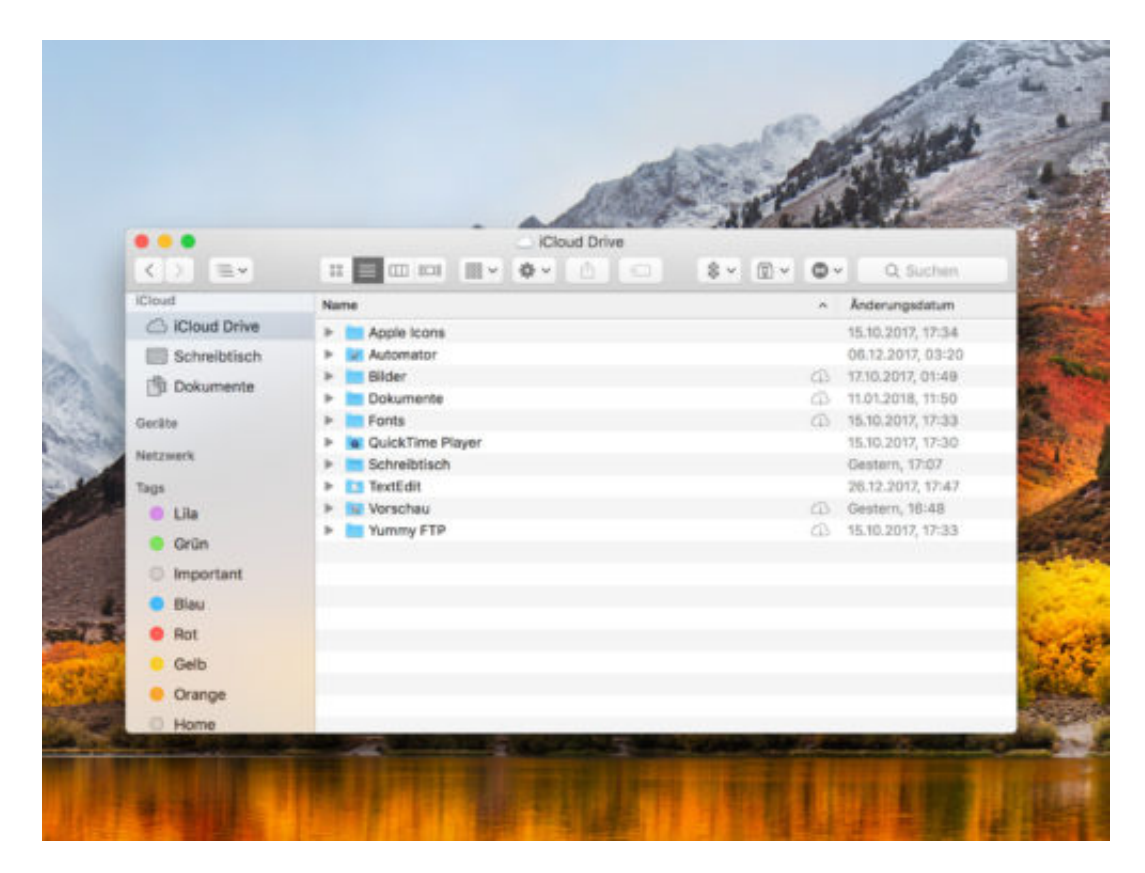

#### **JÖRGSCH** IIEB

### **Screenshots von Nachrichten verhindern mit Confide-Messenger**

Chat-Messenger wie WhatsApp, Telegram und Co. sind fast zur Grundausstattung von jedem Smartphone geworden. Hier gehen private, geschäftliche oder vertrauliche Informationen über den Bildschirm. Allersings kann man nicht sicher sein, dass diese Informationen nur bei der gewünschten Person bleiben. Wer kein Risiko eingehen will, dass seine Nachrichten weitergeleitet oder gespeichert werden, sollte einen Blick auf den **Confide-Messenger** werfen.

Die kostenlose App ist bereits für Android, iOS, Windows und Mac verfügbar und sorgt dafür, dass gesendete Nachrichten nur ein einziges Mal gelesen werden können. Nach dem Lesen der Nachricht wird diese sowohl vom Server des Anbieters als auch von den Geräten selbst gelöscht.

Außerdem bietet die App eine Anti-Screenshot-Funktion, die verhindert, dass Nachrichten als Bild gespeichert werden können. Statt der Nachricht, nimmt das Handy dann nur einen leeren Bildschirm auf. Auch die Aufzeichnung über den QuickTime-Player wird unterbunden. Das Einzige, was trotzdem nicht zu verhindern ist, ist das tatsächliche Abfotografieren des Handys mit einer externen Kamera.

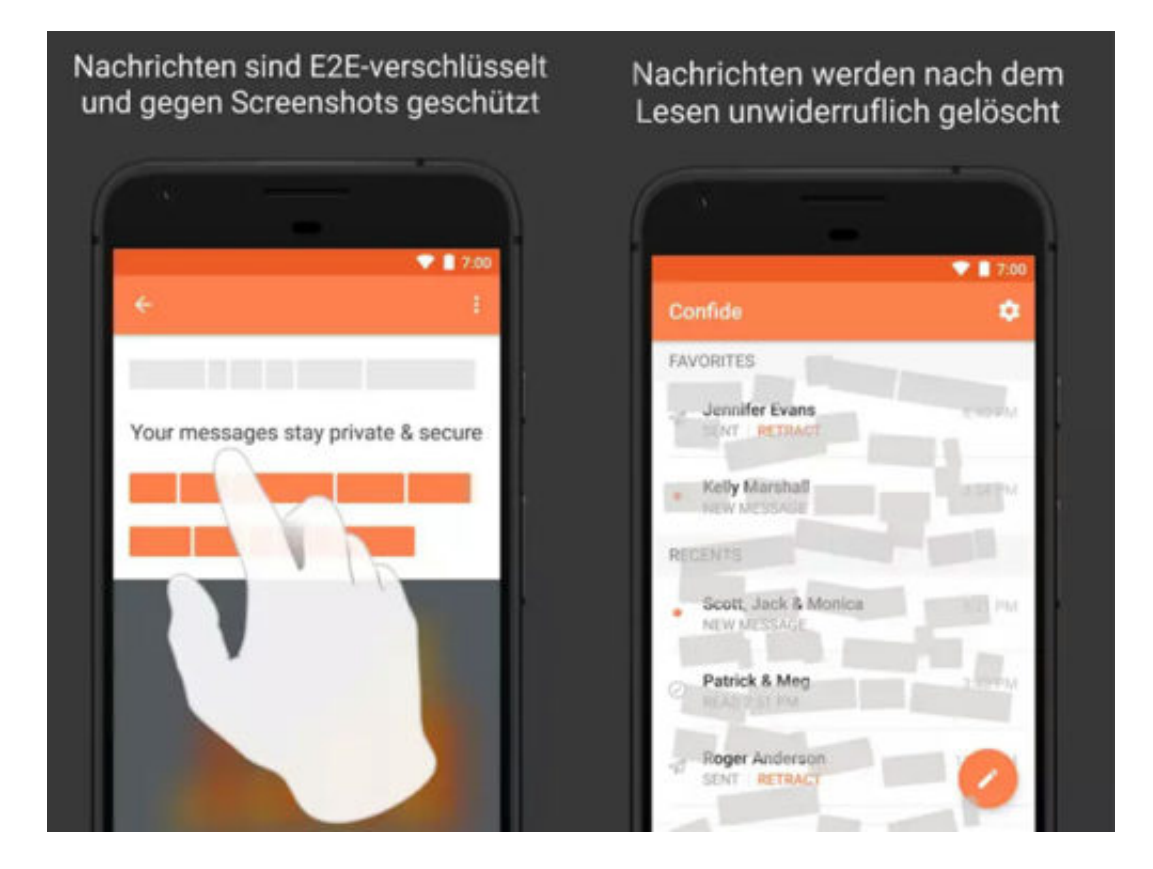

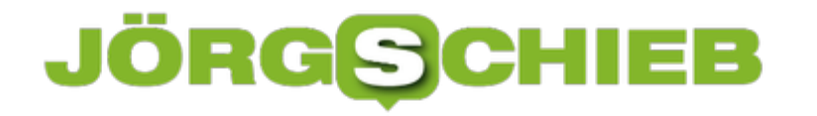

#### **Word: Hintergrund für den Fokus-Modus ändern**

Wer an einem wichtigen Dokument arbeitet, will sich gut konzentrieren können. Am besten geht das ganz ohne Ablenkungen. Zu diesem Zweck bietet Word für Mac den besonderen Fokus-Modus an. Welches Design dabei auf den Flächen links und rechts neben dem Dokument zu sehen sein soll, kann der Nutzer selbst festlegen.

Der Hintergrund für den Fokus-Modus in Word 2016 für Mac lässt sich mit den folgenden Schritten anpassen:

- 1. Als Erstes Word starten, etwa über Spotlight.
- 2. Nun oben auf **Ansicht, Fokus** klicken.
- 3. Jetzt mit der Maus an den oberen Rand des Bildschirms fahren.
- 4. Hier neben dem gedrückten Fokus-Button auf **Hintergrund** klicken.
- 5. Per Klick lässt sich das gewünschte Design nun auswählen.

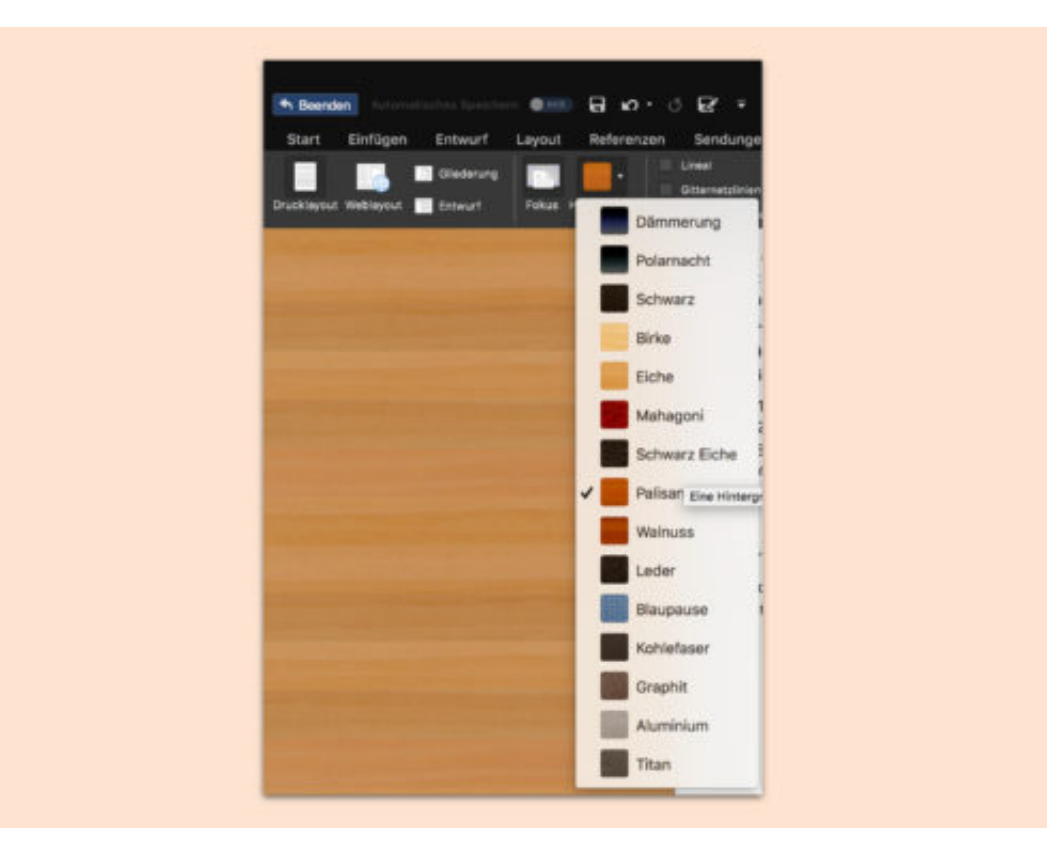

### **JÖRGSCHIEB**

#### **Legende eines Diagramms anpassen**

In Word, PowerPoint und Excel lassen sich mit wenigen Klicks Diagramme und Graphen einfügen. In Excel klappt dies besonders einfach – Elemente wie Achsen, Beschriftungen und die Legende werden automatisch platziert. Auf Wunsch lässt sie sich aber auch bequem anpassen.

Als Erstes wird dabei die Datei mit dem Diagramm geöffnet. Man kann auch ein neues Diagramm in ein Dokument oder eine Tabelle einfügen. Anschließend erscheint oben im Menü der neue Tab für Diagramm-Tools. Hier ein neues Diagramm-Element hinzufügen und dort die gewünschte Legende auswählen. Vorher eingefügte Legenden werden dabei automatisch entfernt.

Die Legende kann nun entweder manuell an die passende Stelle gezogen werden. Alternativ ruft man im gleichen Menü die weiteren Optionen für Legenden auf. Hier lassen sich die Farben und das Layout der Legende bequem anpassen.

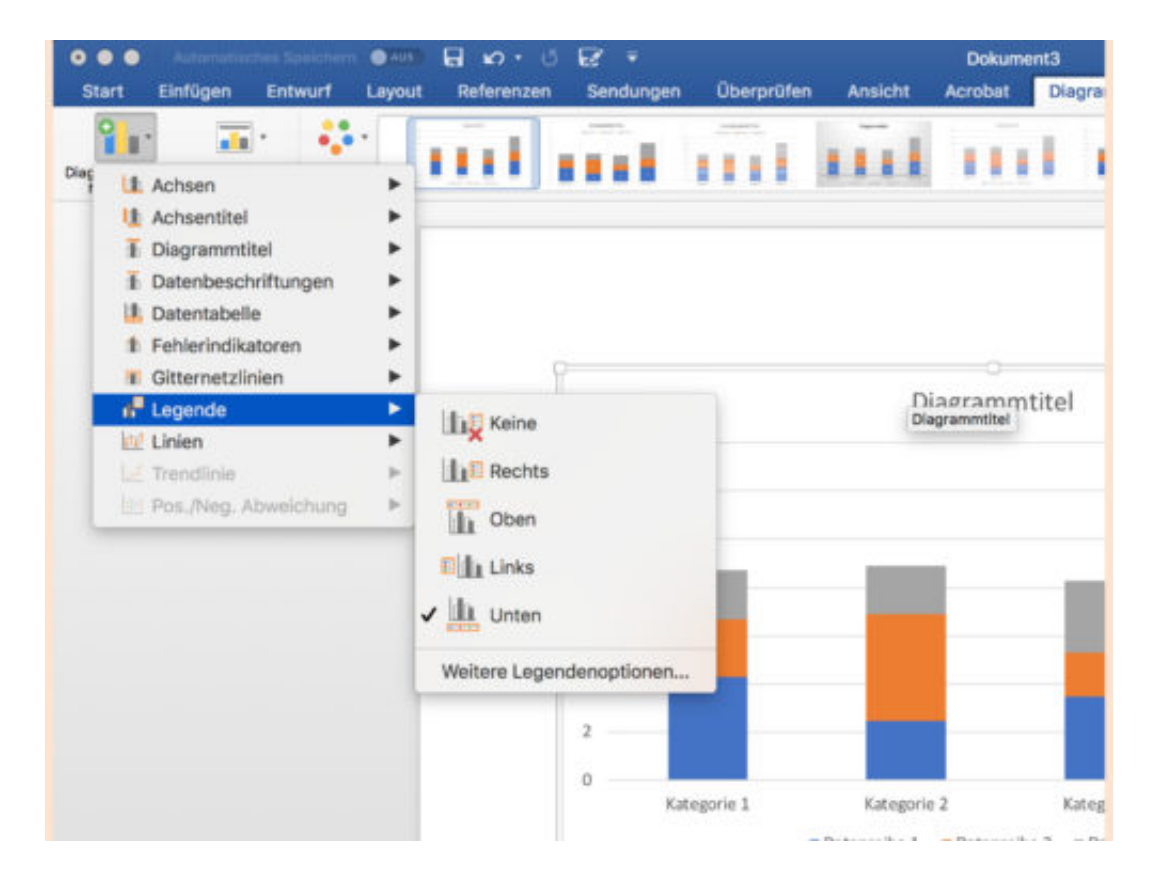

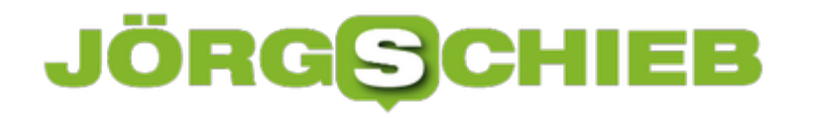

#### **Live-Umfrage in einer PowerPoint-Präsentation**

Während Präsentationen ist es immer gut, die Zuschauer aktiv einzubeziehen. Wer etwa die Meinung der Zuhörer zu einer bestimmten Frage wissen möchte, kann während der Vorführung eine Umfrage starten. Möglich macht es ein Add-On für PowerPoint.

Participoll, so der Name des Add-Ons, ermöglicht Nutzern das direkte Abstimmen per Handy und Verbindung zum Internet. Die Ergebnisse erscheinen dabei direkt innerhalb der wiedergegebenen Präsentation.

Nach dem Anlegen eines kostenlosen Kontos bei Participoll wird das PowerPoint-Add-On installiert. Dann oben auf **Participoll, Insert Poll** (Umfrage einfügen) klicken und die Anzahl der möglichen Antworten einstellen. Danach lässt sich der QR-Code einfügen, den die Nutzer scannen sollen. Bei der Wiedergabe kann die Umfrage mit den Buttons zum Starten/Stoppen ausgelöst werden. Die Ergebnisse erscheinen dann auf der nächsten Folie.

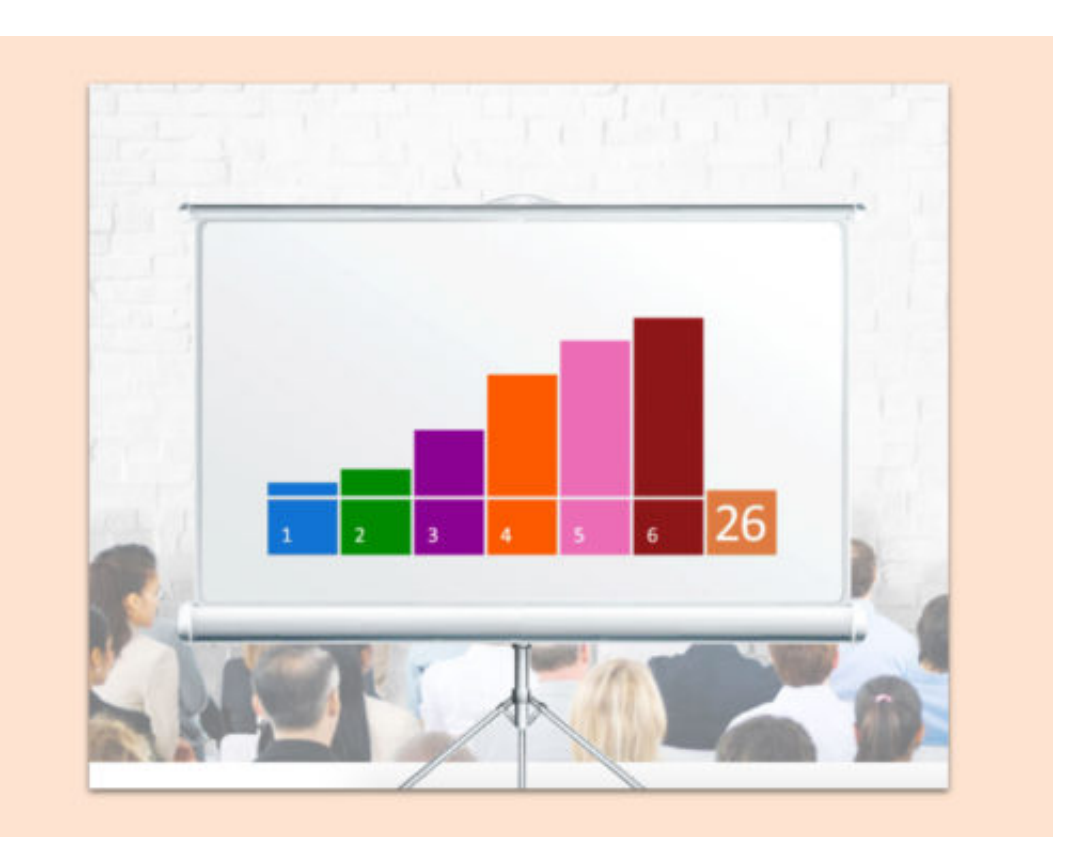

#### https://www.participoll.com/

### **JÖRGSCHIEB**

### **CES2018: Neuheiten und Trends**

Was ist heiß und angesagt, was erwartet uns dieses Jahr an neuem Hightech-Spielzeug? Auf der "Consumer Electronics Show" (CES)in Las Vegas gibt es traditionell Antworten darauf. Jedes Jahr präsentieren die Hersteller in den ersten Tagen des Jahres ihre Neuheiten. Jetzt ist die Messe in der Wüste zu Ende gegangen. Und welche Trends und Neuheiten sind interessant und relevant?

Der japanische Autohersteller Nissan zeigt auf der CES, wie Autofahren in Zukunft aussehen könnte: Spezielle Sensoren lesen unsere Gehirnströme. Eine Art Gedankenlesen. Das Ziel: Unser Auto soll in Gefahrensituationen schneller bremsen oder besser in die Kurve gehen. Schon wenn wir denken zu bremsen, soll der Wagen zu bremsen beginnen. Wertvolle Zeit gespart.

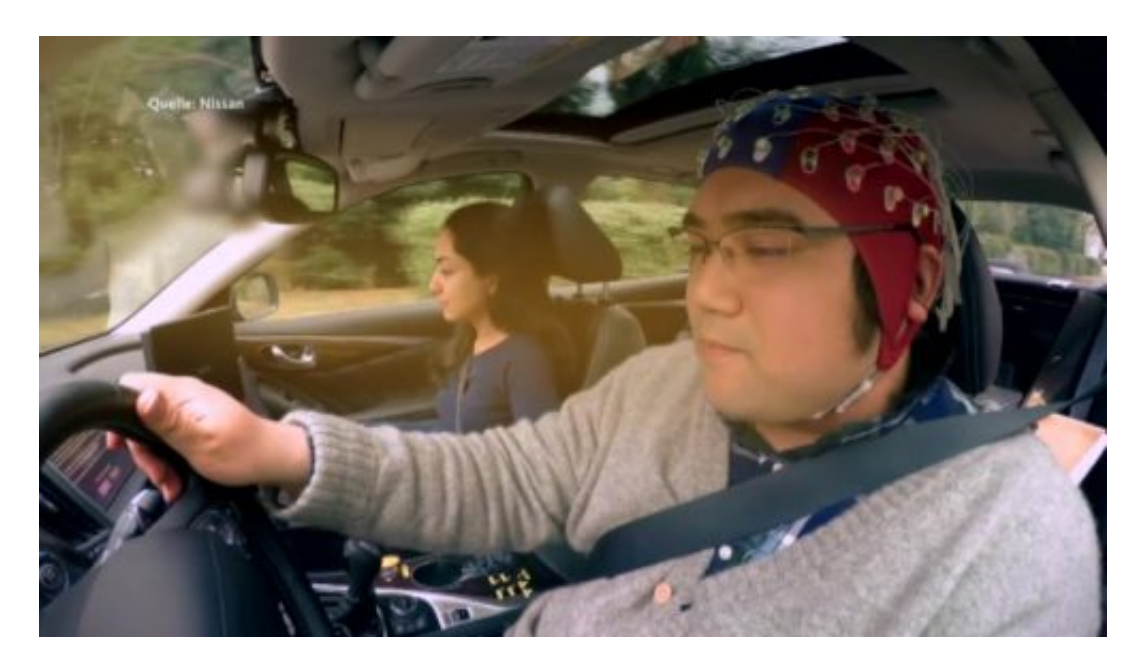

"B2V" nennt Nissan das – kurz für: Brain to Vehicle. Übersetzt etwa: Gehirn an Fahrzeug. Das ist kein Spaß, sondern ein ernstgemeintes Projekt, das die Fahrtsicherheit erhöhen soll.

Das Beispiel macht deutlich: Die Autohersteller versuchen immer konsequenter, moderne Technologie für sich zu nutzen. Und das nicht nur beim Fahrtkomfort, etwa bei der Navigation, sondern auch bei der Fahrtsicherheit.

https://www.youtube.com/watch?v=oCi6taII6Yo

Manches davon ist noch Zukunftsmusik, andere bereits Realität. Aber eins macht die CES auf jeden Fall deutlich: Die Branche will unser Zuhause verändern.

#### **SmartHome mit KI und Assistenten**

Digitale Assistenten wie Google Home, Amazon Alexa und Co. kennen wir bereits und werden

### **JÖRGSC**

immer selbstverständlicher. Nun setzen die Hersteller auf konsequente Vernetzung und den Einsatz künstlicher Intelligenz. Das Zuhause soll zum **Smart Home** werden. Also alles mit allem vernetzt. Und gesteuert wird alles am besten per Sprachbefehl.

Der koreanische Hersteller LG Electronics zum Beispiel integriert die Sprachassistenten von Google und Amazon in alle möglichen Geräte. Etwa in Kopfhörer, Waschmaschinen oder Fernseher.

Die Idee: Wer sowieso vor dem Fernseher sitzt, kann darüber sprachgesteuert Daten und Informationen aus der Cloud abrufen. Fotos zum Beispiel. Oder Spiele starten. Genauso einfach ließen sich aber auch die im SmartHome miteinander vernetzten Geräte ansprechen, steuern und kontrollieren. Alle Branchengrößen machen da mit.

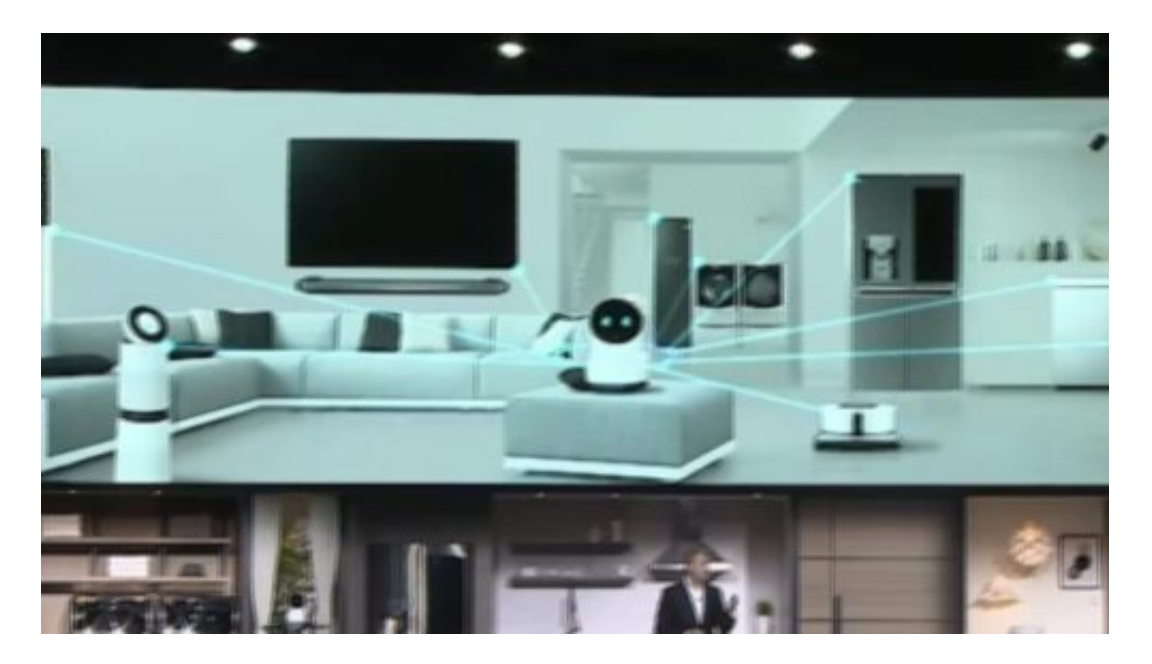

#### **Zu viele Standards**

So viele verschiedene SmartHome-Systeme von unterschiedlichen Anbietern: Das überfordert den normalen Konsumenten meiner Ansicht nach vollständig. Es wäre klüger, wenn sich die Branchengrößen zusammenschließen und gemeinsame Standards verabreden würden. So sieht das Smart Home auf der Messe zwar kinderleicht aus – ist es im Alltag aber nicht.

So kann das nichts werden. Ganz zu schweigen von den Datenschutzproblemen. Denn wer hätte kein ungutes Gefühl, wenn alles mit allem vernetzt ist? Bei allem Komfort bleibt doch die Ungewissheit, welche Daten anfallen und wer darauf zurückgreifen kann?

Noch schwerer zu vermitteln ist meiner Ansicht nach der Einsatz von Robotern. Trotzdem waren auf der CES die Roboter los. Überall wurden welche gezeigt.

#### IEB **JÖRGSC**

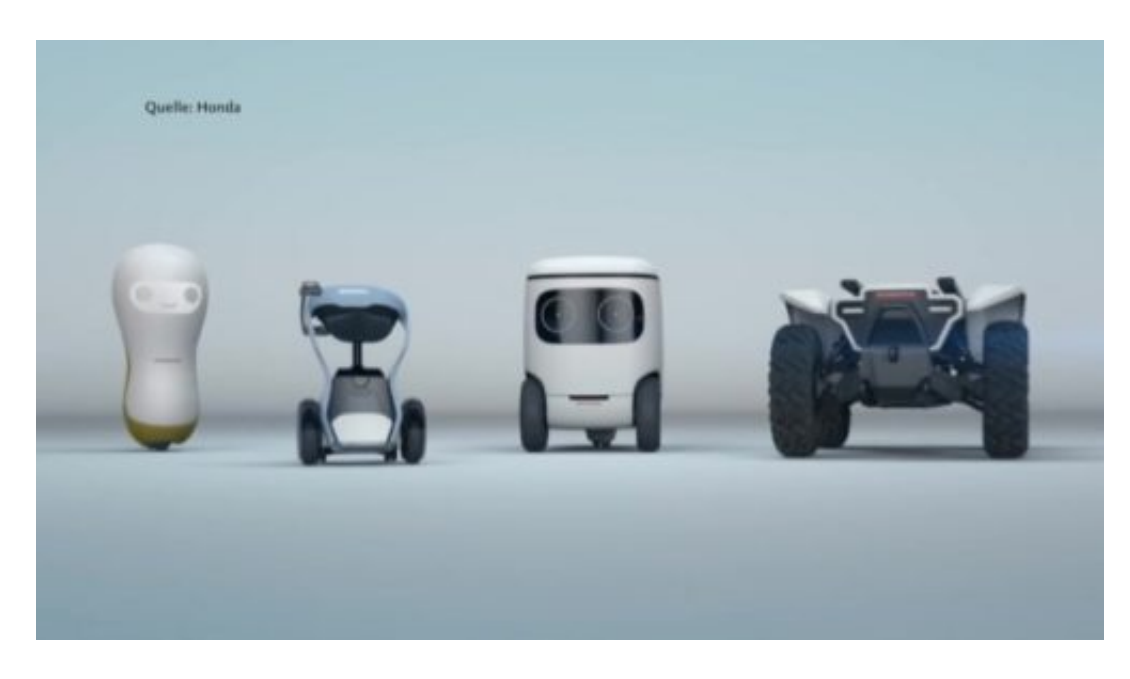

#### **Roboter, Roboter, Roboter**

Die Roboter von LG Electronics – Cloi genannt – wollten bei der öffentlichen Präsentation allerdings nicht so wie der Chef. Kein gutes Argument, sich so etwas anzuschaffen. Auch andere haben Roboter auf der Messe gezeigt, die zu Hause Dienst tun sollen. Smart Home. Vernetzung. Roboter. Ein klarer Trend.

Zweifellos der niedlichste: Der Roboterhund Aibo von Sony. Nicht wirklich neu, denn Sony hat schon vor 15 Jahren einen Aibo auf den Markt gebracht – und 2006 mangels Interesse wieder vom Markt genommen. Jetzt gibt es Aibo 2.0. Mit vielen Sensoren.

Der Roboterhund reagiert auf Kraulen und Spielen. Die Augen leuchten. Künstliche Intelligenz (KI) sorgt dafür, dass der IT-Hund sein Herrchen oder Frauchen immer besser kennenlernt. 1500 EUR kostet der Spaß. Und Cloud-Dienste für KI muss man extra bezahlen. Eine klare Sache: Sony will herausfinden, was wir bereit sind für Roboter auszugeben.

#### **JÖRGS** IEB

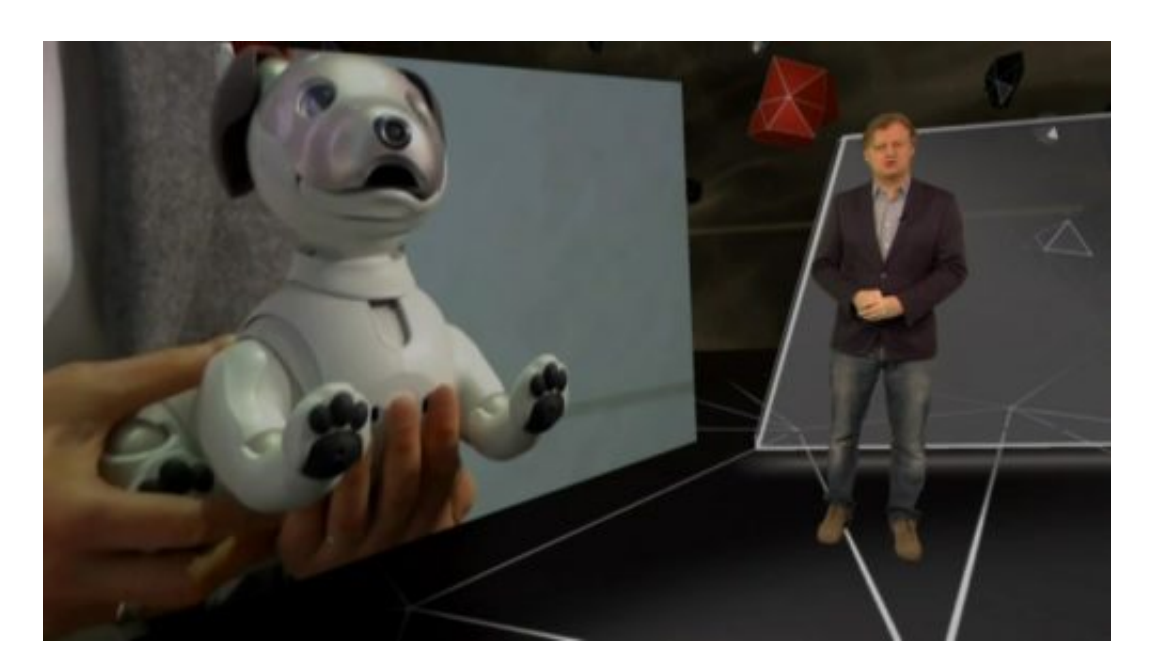

#### **Niedlich - aber teuer**

Andere Roboter wie die von Honda sind ebenfalls mit KI ausgestattet. Die Roboter können auf menschliche Emotionen reagieren – und versuchen, auch Emotionen zu wecken. Das ist in Japan deutlich stärker akzeptiert als bei uns. Für mich schwer vorstellbar, solche Maschinen in der Wohnung zu halten. Der niedliche Hund Aibo soll uns wohl vom Gegenteil überzeugen.

### **JÖRGSCHIEB**

### **Mehr Kinderschutz bei Apple?**

Smartphomes sind aus dem Alltag der meisten Menschen nicht mehr wegzudenken. Die meisten von uns greifen mehrere Hundert Mal am Tag zum Handy, und sei es nur, um zu schauen, ob eine neue Nachricht eingetrudelt ist. Nicht wenige sagen, das sei eine Sucht – und in der Tat ist die Schwelle schnell überschritten. Besonders schutzbedürftig sind natürlich Kinder. Interessanterweise haben nun zwei Apple-Aktionäre Apple aufgefordert, mehr für Kinderschutz zu tun – beim iPhone. Das bringt eine interessante Debatte in Gang.

Zwei Großaktionäre von Apple haben den Megakonzern aufgefordert, mehr für Kindersicherung in iOS zu machen. Erst mal grenzt es an ein Wunder, dass sich Großaktionäre nicht für mehr Profit einsetzen, sondern für eine richtige und wichtige Sache – das ist auf jeden Fall zu begrüßen.

Apple hat jedoch erst mal abgewehrt und behauptet, man tue bereits eine Menge für Kinderund Jugendschutz, etwa durch Kindersicherungsfunktionen in iOS, die seit 2008 angeboten werden.

In der Tat können Eltern unter iOS relativ komfortabel eine Menge verwalten. Sie können sehen, was ihre Kinder an Apps installieren und jede einzelne App genehmigen und darüber hinaus das Nutzungsverhalten der Kinder überwachen. Das ist mehr als Nichts – aber auch nicht besonders viel. Denn natürlich läuft eine Menge schief und Smartphone-Sucht gibt es definitiv.

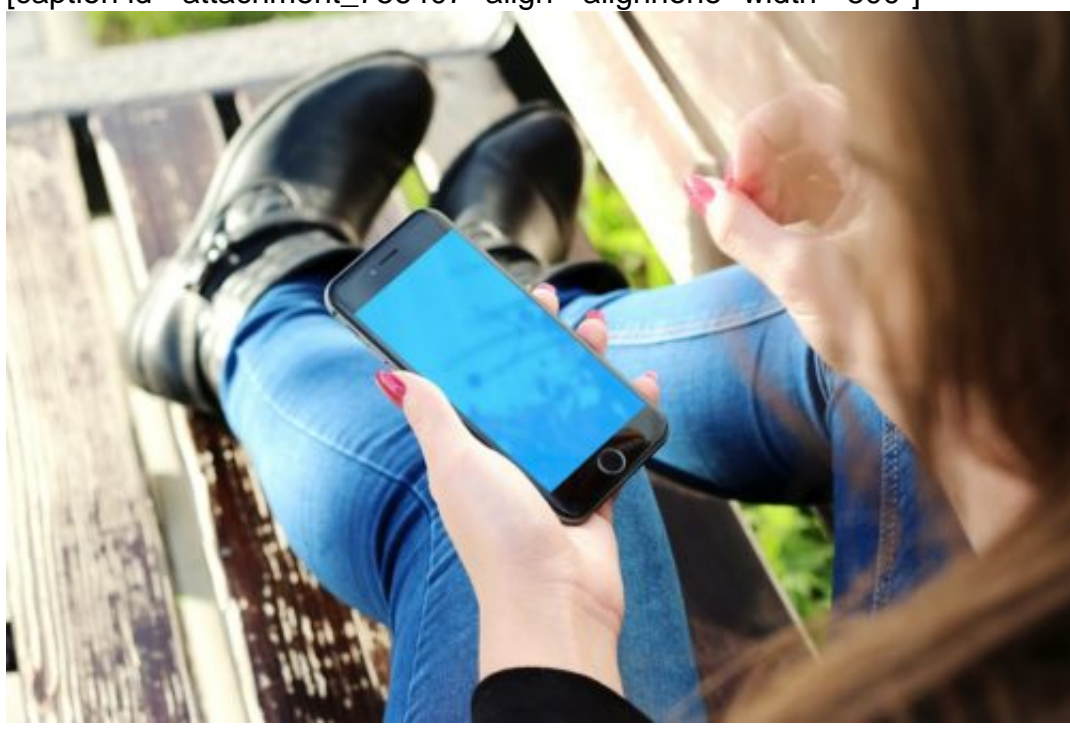

[caption id="attachment\_756407" align="alignnone" width="500"]

JESHOOTS /

Pixabay[/caption]

## **JÖRG** $\bigcirc$ **CHIEB**

#### **Im Detail wird nachgebessert**

Apple hat in seiner offiziellen Stellungnahme "größere Anstrengungen bei der Kindersicherung" angekündigt. Besonders konkret ist man nicht geworden. Aber da die Großaktionäre – übrigens unter anderem ein Pensionsfond von Lehrern – konkret individuellere und feinere Abstufungen der Kontrollmöglichkeiten durch Eltern eingefordert haben, ist klar, wohin die Reise gehen soll.

n der Tat haben Eltern nur sehr eingeschränkte Möglichkeiten, das individuelle Nutzungsverhalten zu überwachen oder einzuschränken, etwa wie viel online gegangen werden darf, welche Apps genutzt werden dürfen, welche Inhalte OK sind und welche nicht. Es gibt Kauf-Apps wie die von Kaspersky, die erlauben so etwas. Allerdings: Eltern wollen ja auch nicht den ganzen Tag vor IHREM Gerät sitzen und alles überwachen. Das Problem greift also tiefer.

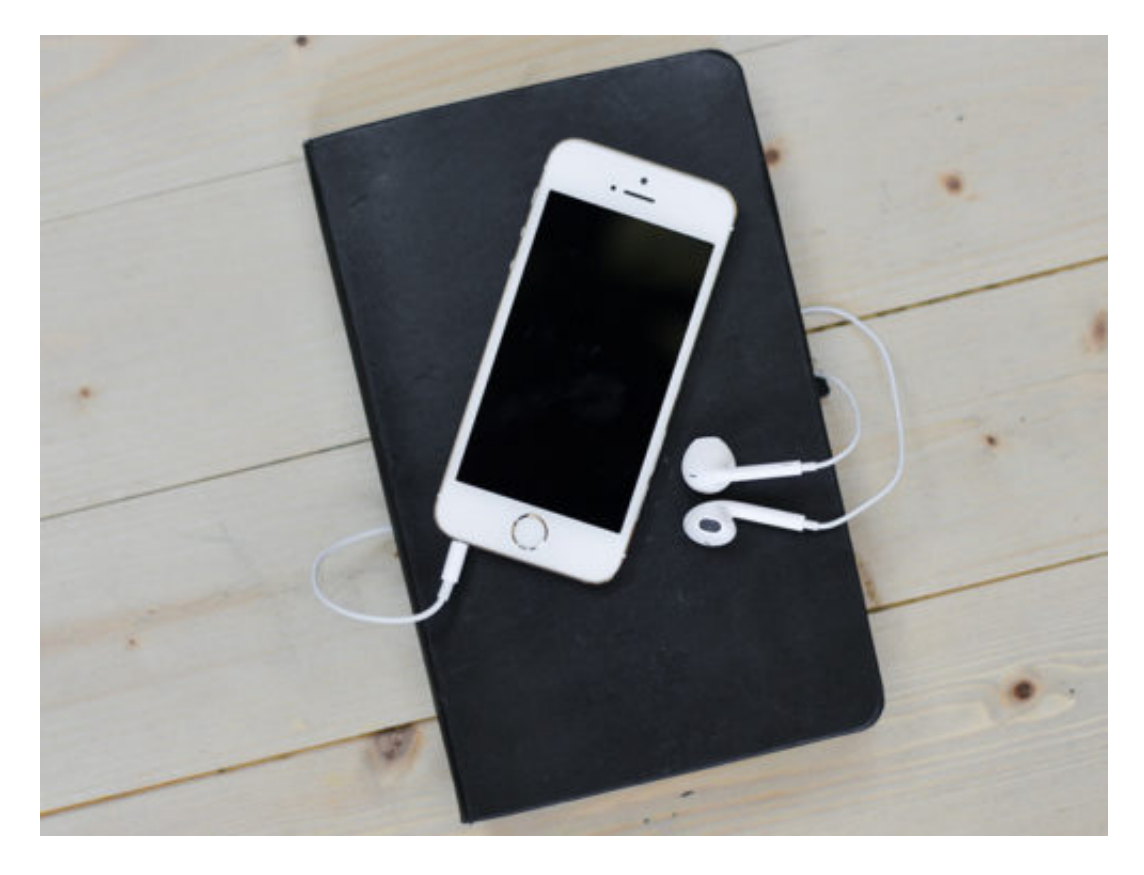

#### **Verantwortung der anderen**

Natürlich ist es nicht angemessen, Apple allein zu kritisieren? Es ist verantwortungsvoll, als Apple-Aktionär "sein" Unternehmen aufzurufen, mehr zu machen. Aber verantwortlich sind natürlich alle. Die Großen Anbieter, Google, Apple, Microsoft, aber auch Facebook, Twitter, Snapchat, Instagram und Co. Überall wird nur darauf geachtet, die Nutzerzahlen explodieren zu lassen. Keiner macht sich Gedanken über das Alter der User oder das Suchtthema. Es wäre gut, wenn sich das ändert.

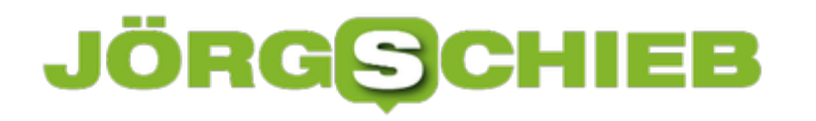

#### **Störfaktor Werbung**

Das Smartphone birgt aber nun ja verschiedene Risiken. Nicht nur allein die Zeit, die Kinder damit verbringen, sondern auch das, was ihnen gezeigt wird. Die Praxis zeigt: Der angebliche Schutz von Apple, Google, Microsoft oder anderen ist kaum der Rede wert. Im Gegenteil: Google bietet zum Beispiel in den USA eine App namens YouTube Kids.

Die soll Kinder vor unpassenden Inhalten bewahren. Doch was nach einer Art Kika fürs Smartphone klingt, mit kuratierten Inhalten, ist letztlich ein von Algorithmen zusammengestelltes Portfolio an Videos. Darunter oft auch schockierende Videos, die nichts für Kinderaugen sind – wie vor einigen Wochen bekannt wurde. Wir haben darüber gesprochen. Doch was noch schlimmer ist: Werbung, wohin das Auge blickt. Ganz besonders bei YouTube. Vor jedem Video wird Werbung gezeigt – sogar in YouTube Kids. Es ist abartig.

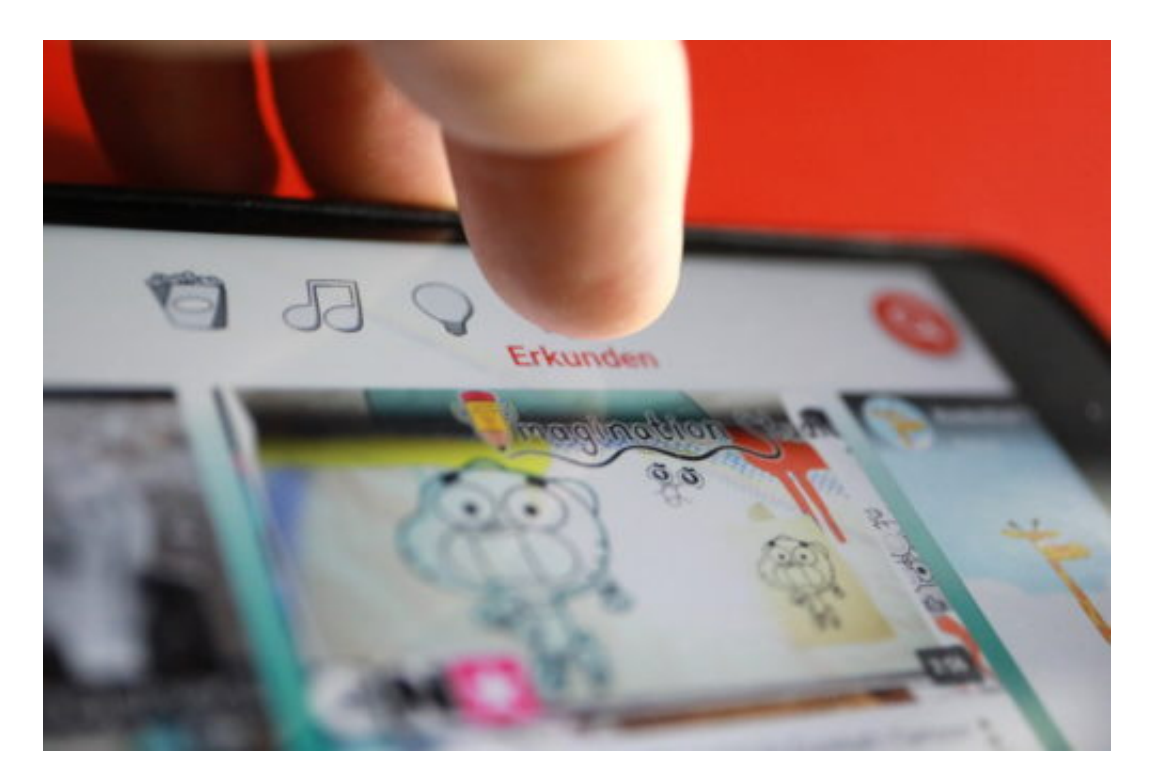

#### **Werbung verbieten**

Auch beim Surfen gibt es Werbung – und sogar beim Daddeln, also beim Spielen mit Spiele-Apps. Kinder lieben Spiele-Apps. Viele sind kostenlos – und refinanzieren sich mit Werbung. Die taucht immer wieder unvermittelt auf, in der Regel bildschirmfüllend. Die Werbung erfordert die volle Aufmerksamkeit der Kinder. Sie beherrscht sie, man kann ihr nicht entkommen. Es ist eine Nötigung.

Traurigerweise ist das so genannte "Jugendschutzgesetz" zahnlos: Paragraf 6 erlaubt fast jede Art von Werbung, es gibt nur wenige Ausnahmen, etwa Werbung für Alkohol. Es ist wirklich unanständig und vollkommen falsch. Das Jugenschutzgesetz hat seinen Namen nicht verdient und müsste dringend geändert werden. Werbung, die Kinder unter 12 anspricht, sollte konsequent verboten werden, überall, im Fernsehen, in oder vor Videos, in Spielen.

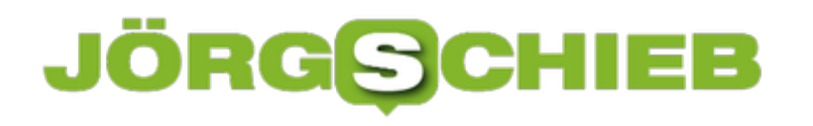

**schieb.de** News von Jörg Schieb. https://www.schieb.de

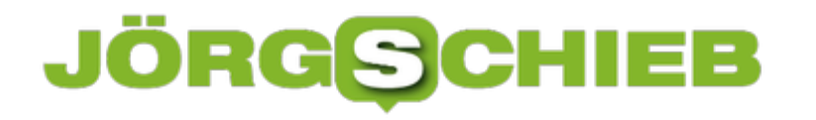

#### **Schriftgröße und Zoom in Google Chrome festlegen**

Einer der großen Vorteile von Googles Chrome-Browser ist - neben der Geschwindigkeit - die Möglichkeit, viele Einstellungen zu personalisieren und den Browser so auf die persönlichen Vorstellungen anzupassen. Beispielsweise können Chrome-Nutzer sowohl die Schriftgröße als auch die Zoomstufe auf Websites bestimmen.

Dazu im Browser oben rechts mit einem Klick auf die drei Punkte das **Menü** aufrufen und **Einstellungen** wählen. Im Bereich **Darstellung** sind einige Einstellungen zu finden, die das Aussehen der im Browser aufgerufenen Seiten ändert. Hier lässt sich unter anderem die **Schriftgröße** anpassen oder auch der **Seiten-Zoom** festlegen.

Über **Schriftart anpassen** können außerdem verschiedene Schrifttypen für Text gewählt werden. Wurden die gewünschten Änderungen hier gespeichert und wird eine neue Seite in Chrome aufgerufen, werden diese Anpassungen direkt übernommen, ohne sie jedes mal neu einzustellen.

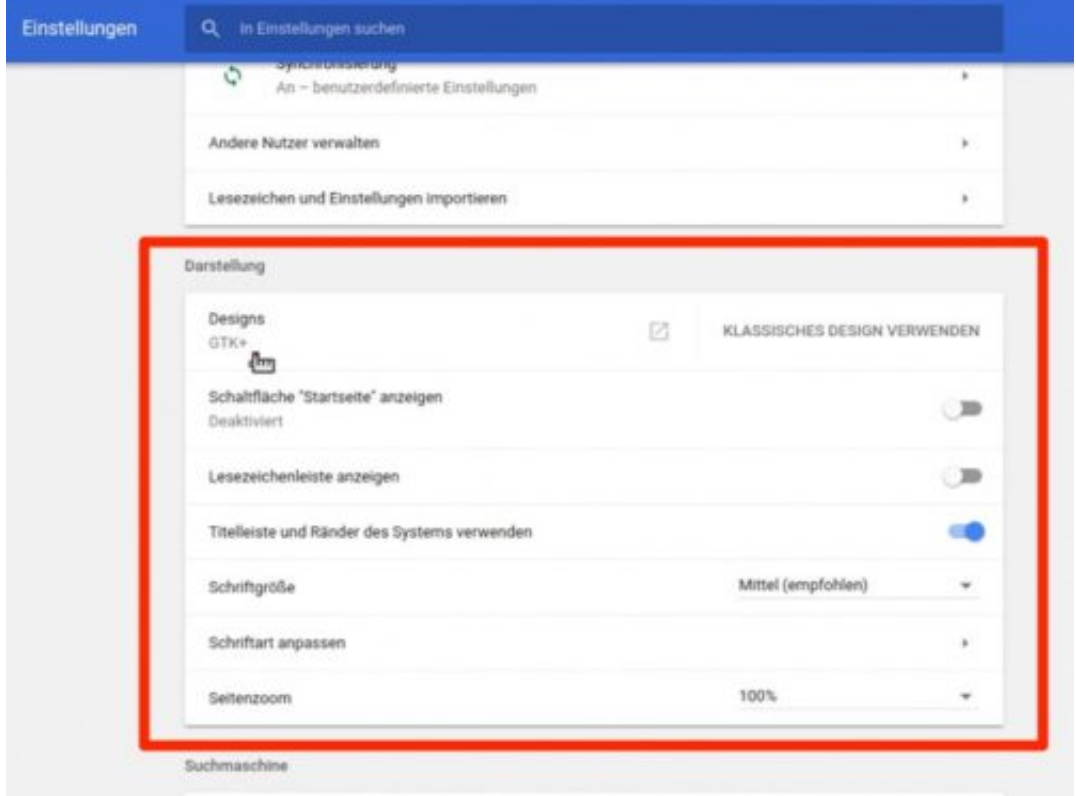

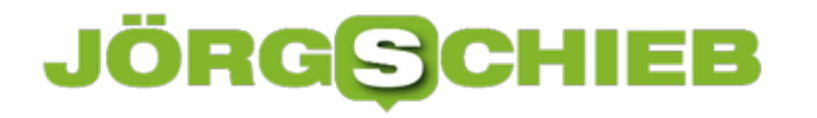

#### **Ton auf mehreren Audio-Geräten wiedergeben**

In Windows kann Sound immer nur auf dem ausgewählten Audio-Gerät abgespielt werden. Wer Audio je nach Quelle auf einem anderen Gerät wiedergeben möchte, braucht eine kostenlose Software, die sich auf diese Aufgabe versteht.

Mit Audio Router kann der Sound eines beliebigen Programms an mehrere Audio-Geräte gesendet werden. Diese müssen dafür bereits korrekt eingerichtet sein und in Windows als zwei separate Geräte erscheinen.

Nach dem Start des Programms gibt man Audio in einer App oder einem Programm wieder und klickt dann in Audio Router unterhalb des zugehörigen Eintrags auf den Pfeil und dann auf Route.

Hier lässt sich auswählen, an welches Audio-Gerät der Ton gesendet werden soll. Auf diese Weise kann der Ton der Musik-App auf den externen Lautsprechern abgespielt werden, während andere Apps auf anderen Sound-Geräten zu hören sind.

#### https://github.com/audiorouterdev/audio-router

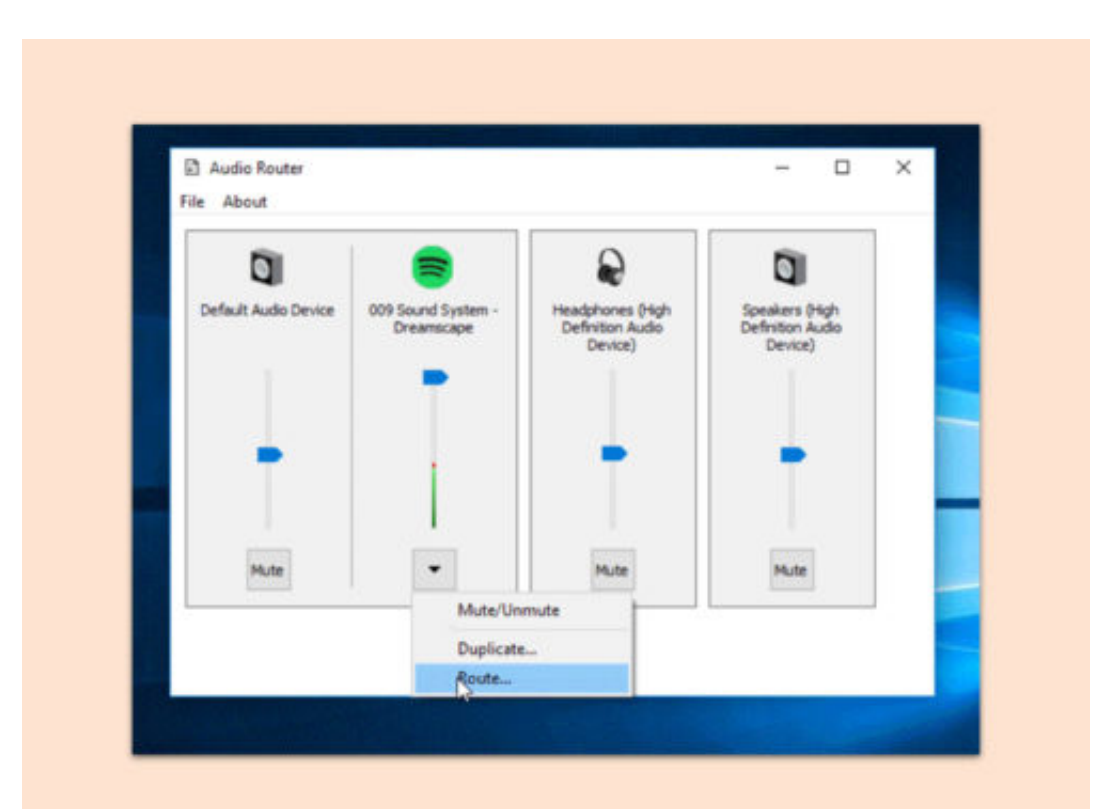

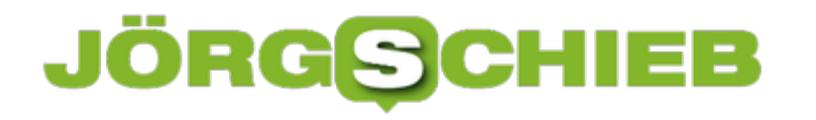

#### **iTunes: Equalizer für jeden Song einzeln**

Normalerweise lässt sich der Sound bei der Wiedergabe von Musik im Player nur generell einstellen. Nicht so in iTunes: Hier lassen sich Equalizer-Einstellungen für jeden Song separat festlegen.

Dazu wechselt man nach dem Öffnen von iTunes zur Musik-Bibliothek. Jetzt links auf **Titel** klicken. Dann oben über der Song-Liste mit der rechten Maustaste auf die Spalte **Name** klicken. Hier einen Haken bei der Option **Equalizer** setzen.

Daraufhin blendet iTunes eine neue Spalte ein. Mit dieser können die Höhen und Tiefen bei der Wiedergabe des jeweiligen Titels bequem feinjustiert werden. iTunes speichert die Einstellungen dabei direkt in den Metadaten. Und wird die Musik mit einem iPod oder iPhone synchronisiert, kopiert die Software automatisch auch die hinterlegten Equalizer-Optionen.

Einziges Manko: Die Sound-Einstellungen können nicht für mehrere Songs auf einmal festgelegt werden, sondern nur jeweils einzeln.

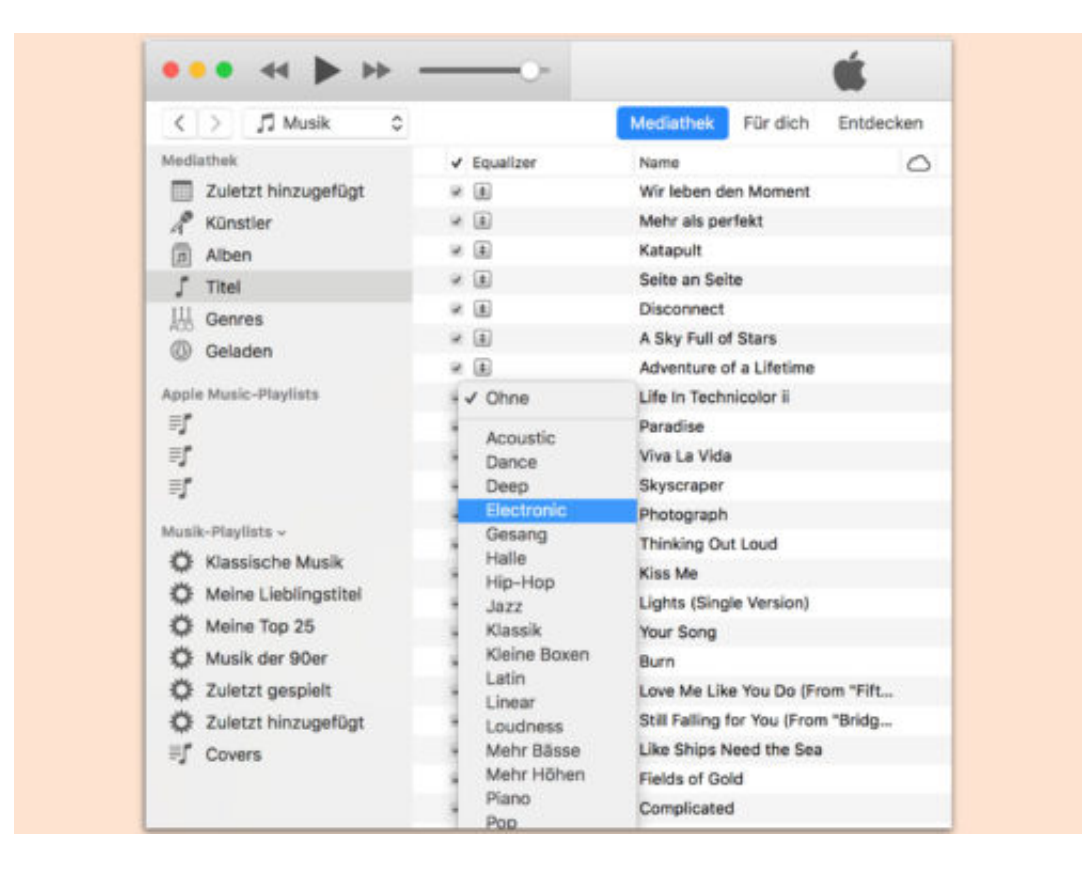

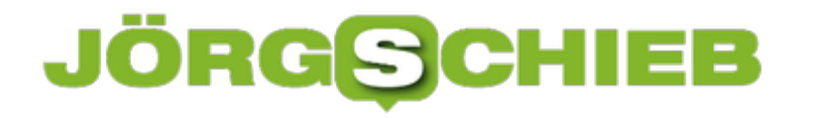

#### **VLC auf zweitem Monitor wiedergeben**

In Windows 10 merken sich Apps, auf welchem Bildschirm sie sich öffnen sollen. Besonders praktisch ist das bei Computern, die mehrere Monitore haben. So können beispielsweise Videos im VLC player immer auf einem bestimmten Bildschirm abspielen.

Dazu in VLC über das Menü die **Einstellungen** öffnen. Dort zum Tab für **Videos** wechseln. Im Bereicht **Ausgabe** wird der Eintrag **Automatisch** auf **DirectX- (DirectDraw)-Ausgang** gestellt.

Im separaten Abschnitt für DirectX lässt sich das Anzeigegerät nun festlegen. Wird hier Standard eingestellt, spielt der Player Videos auf dem Haupt-Monitor ab. Welche Ziffer welchem Bildschirm entspricht, kann in den Windows 10-**Einstellungen** unter **System, Anzeige** eingesehen werden – dort auf den Button zum Identifizieren klicken.

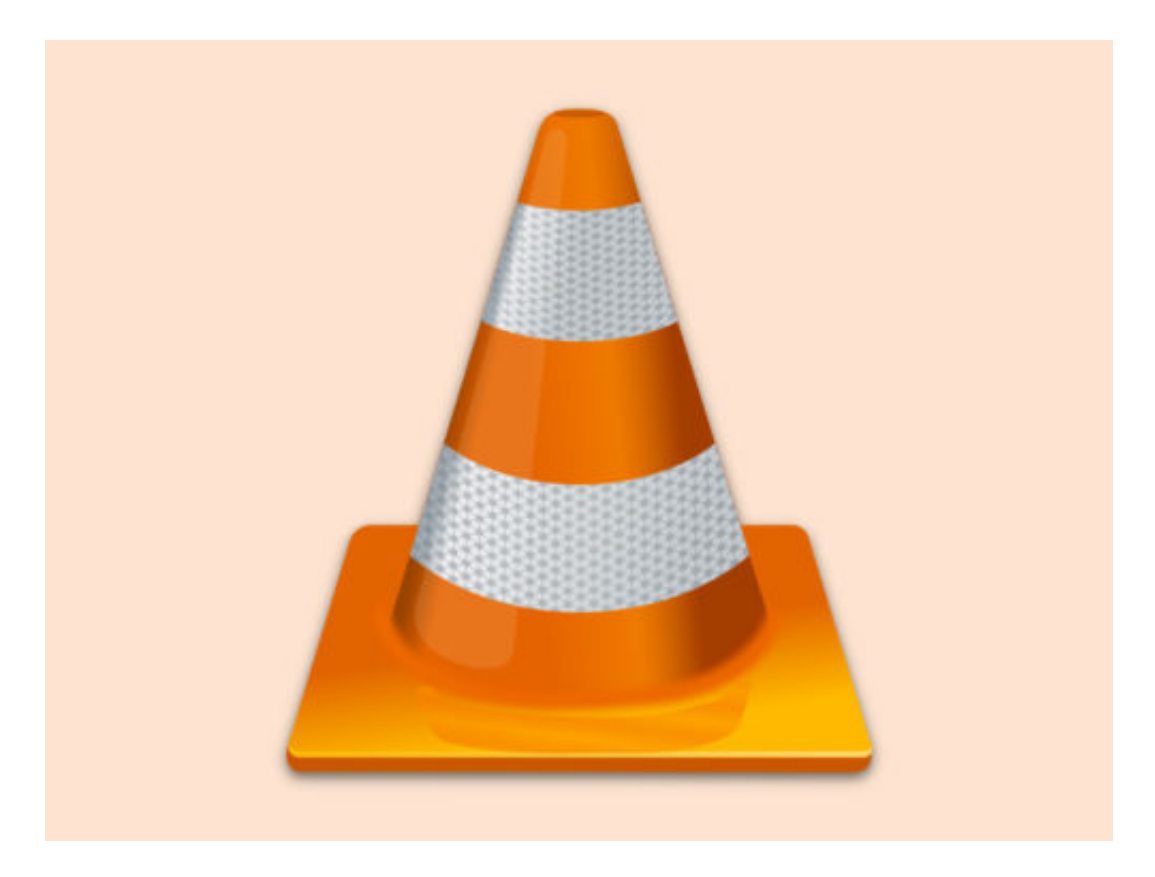

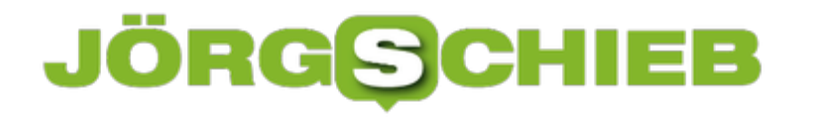

#### **App Store in iTunes wiederherstellen**

Bei Veröffentlichung von iOS 11 hat Apple auch ein iTunes-Update freigegeben, in dem kein App Store mehr enthalten ist. So lassen sich iOS-Apps nicht mehr auf dem PC sichern oder laden. Was kaum einer weiß: Appl hat eine Spezial-Version von iTunes erstellt, in der der App Store noch enthalten ist.

Das Besondere daran: Diese iTunes-Version bittet den Nutzer nicht, auf iTunes 12.7 oder neuer zu aktualisieren. iPhones und iPads lassen sich damit synchronisieren – selbst, wenn diese mit iOS 11 laufen.

Wer die Spezial-Version von iTunes 12.6 nutzen will, muss zuerst neuere Versionen von iTunes entfernen. Außerdem kann das Spezial-iTunes nicht die Bibliothek von neueren Versionen lesen – daher beim Start die [Umschalt]-Taste gedrückt halten und damit eine neue Bibliothek anlegen.

https://support.apple.com/de-de/HT208079

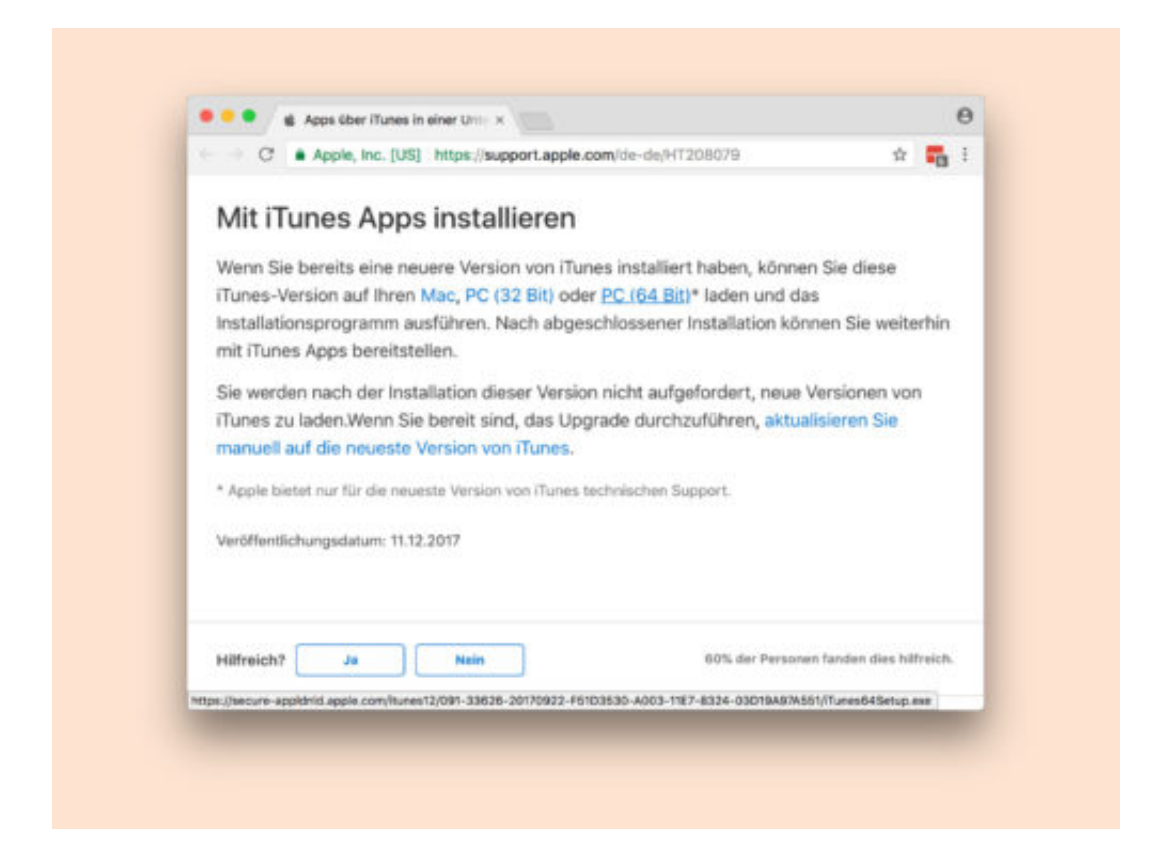

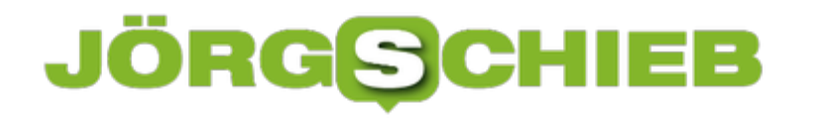

#### **VirtualBox-Computer schneller starten**

Zum Testen und Nutzen mehrerer Systeme auf einem Computer eignen sich Hypervisoren wie VirtualBox. Um einen virtuellen Computer von VirtualBox aufzurufen, muss aber immer erst VirtualBox selbst gestartet werden. Einfacher geht's mit einem Shortcut direkt auf dem Desktop.

Eine solche Verknüpfung zu einer bestimmten virtuellen Maschine in VirtualBox lässt sich mit wenigen Schritten einrichten:

- 1. Zunächst VirtualBox starten, etwa über das Startmenü oder Launchpad.
- 2. Jetzt mit der rechten Maustaste auf die virtuelle Maschine klicken, die über eine Verknüpfung gestartet werden soll.
- 3. Nun die Funktion **Alias auf dem Desktop erzeugen** aufrufen fertig.

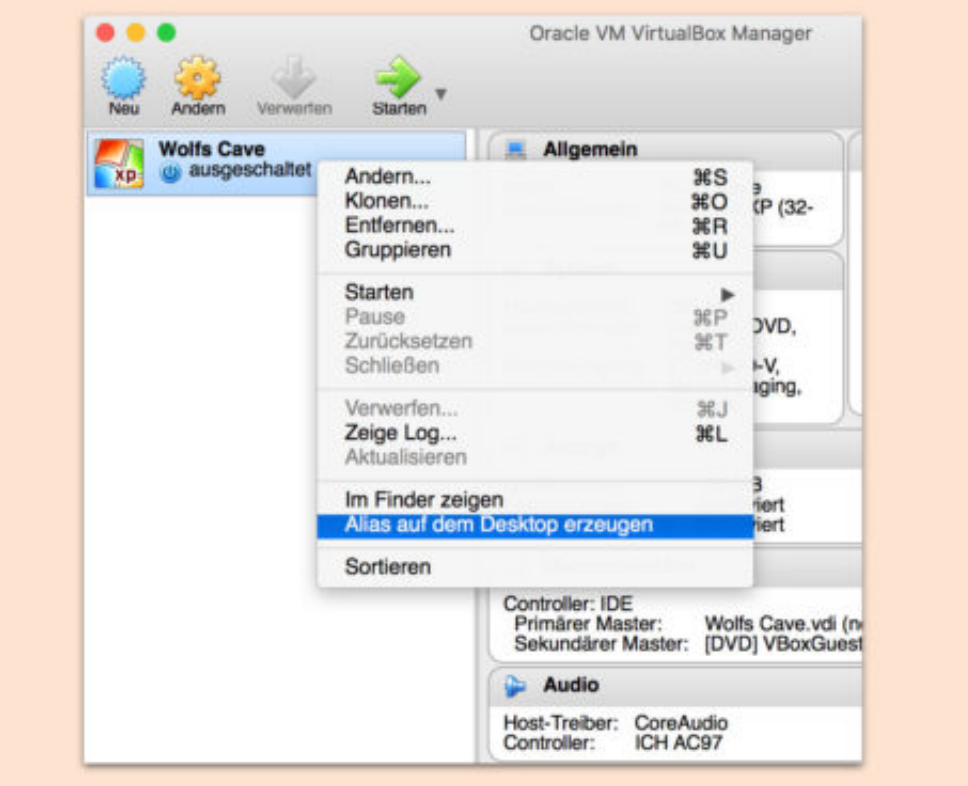

### **JÖRGSCHIEB**

#### **WhatsApp-Chatverläufe exportieren**

Ein Großteil der alltäglichen digitalen Kommunikation läuft über Chats wie WhatsApp ab. Eine Funktion, die die App bis heute vermissen lässt, ist, dass komplette Chatverläufe weitergeleitet werden können. Bisher ist es leider nur möglich einzeln ausgewählte Nachrichten an andere Kontakte weiterzuleiten oder die noch unkomfortablere Variante der Screenshots zu wählen. Immerhin bietet WhatsApp die Funktion, einen Chat in ein Textdokument umzuwandeln und dieses zu verschicken.

Dazu zunächst in WhatsApp genau den **Chat** öffnen, der als Textdatei exportiert werden soll. Hier oben rechts über die drei Punkte das **Menü** öffnen, **Mehr** auswählen und auf **Chat als Mail versenden** tippen.

Anschließend gibt es die Option, Bilder und Videos entweder auszulassen oder mit zu exportieren. Jetzt kann der Chat als Textdokument an eine Mail angehängt und an einen beliebigen Kontakt gesendet werden. Der Chat wird im Standard .txt-Format ausgegeben und kann somit ohne zusätzliche Software geöffnet werden.

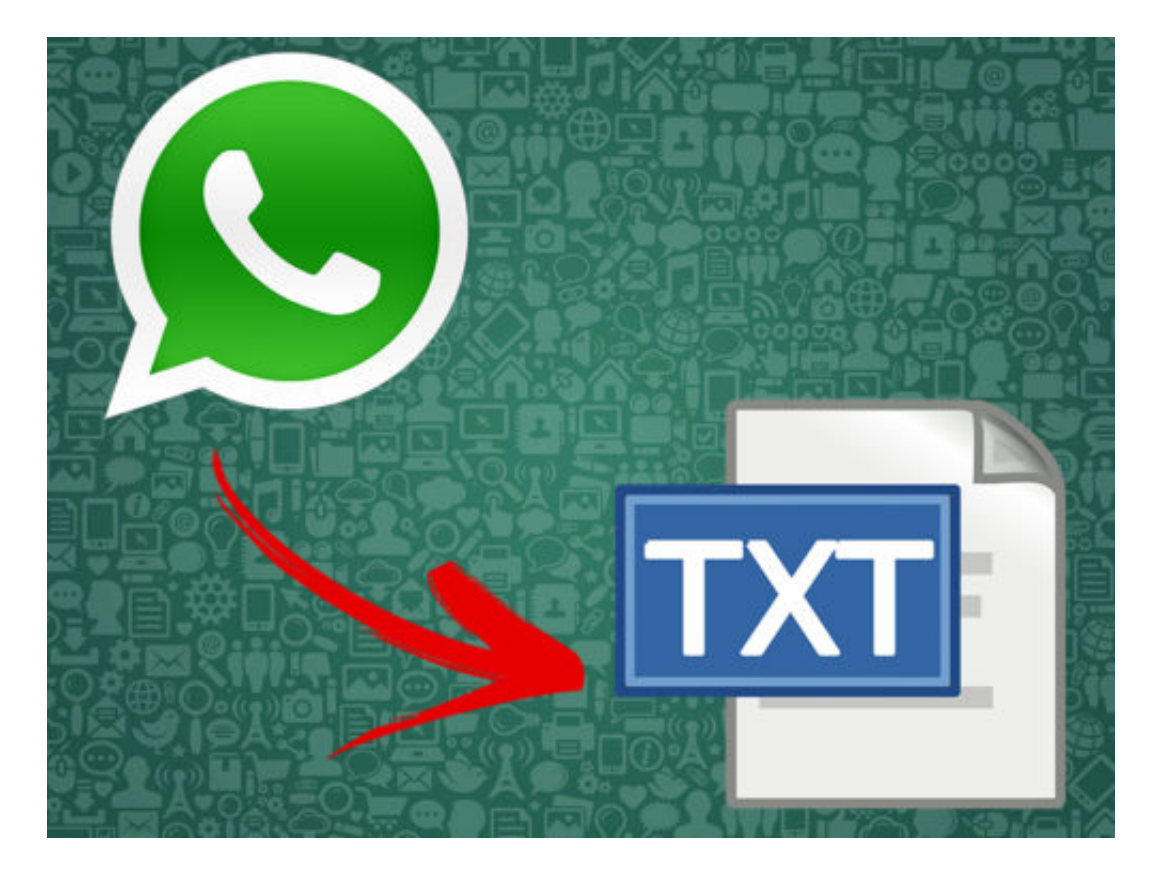

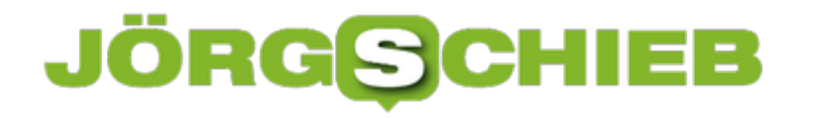

#### **Datenverbrauch für Netflix-Streams festlegen**

Mobiles Streamen ist für die meisten von uns längst zu einer Alltäglichkeit geworden. Vielen steht so viel mobiles Datenvolumen zur Verfügung, dass selbst ganze Filme auf dem Smartphone geschaut werden können. Wer verhindertn möchte, dass beim mobilen Streamen zu viele Daten verbraucht werdem, kann in Netflix einstellen, welche Qualitätsstufe zum Einsatz kommen soll. Das ist sehr praktisch, vor allem für alle, die mobil streamen.

Auf **Netflix** dazu zunächst oben rechts über das **Profil** auf **Konto** klicken und dann **Wiedergabe-Einstellungen** wählen. Hier lässt sich der gewünschte Datenverbrauch für jedes einzelne Gerät festlegen. Netflix gibt unter den jeweiligen Qualitätsstufen die durchschnittlich anfallenden Datenmengen pro Stunde an.

Um einen Stream in bestmöglicher Qualität zu sehen, muss mit ca. 3-7 GB pro Stunde gerechnet werden. Wer hingegen sparsamer mit mobilem Datenvolumen streamen möchte, erhält mit nur 0,3 GB pro Stunde immer noch eine ausreichende Qualität auf dem Smartphone.

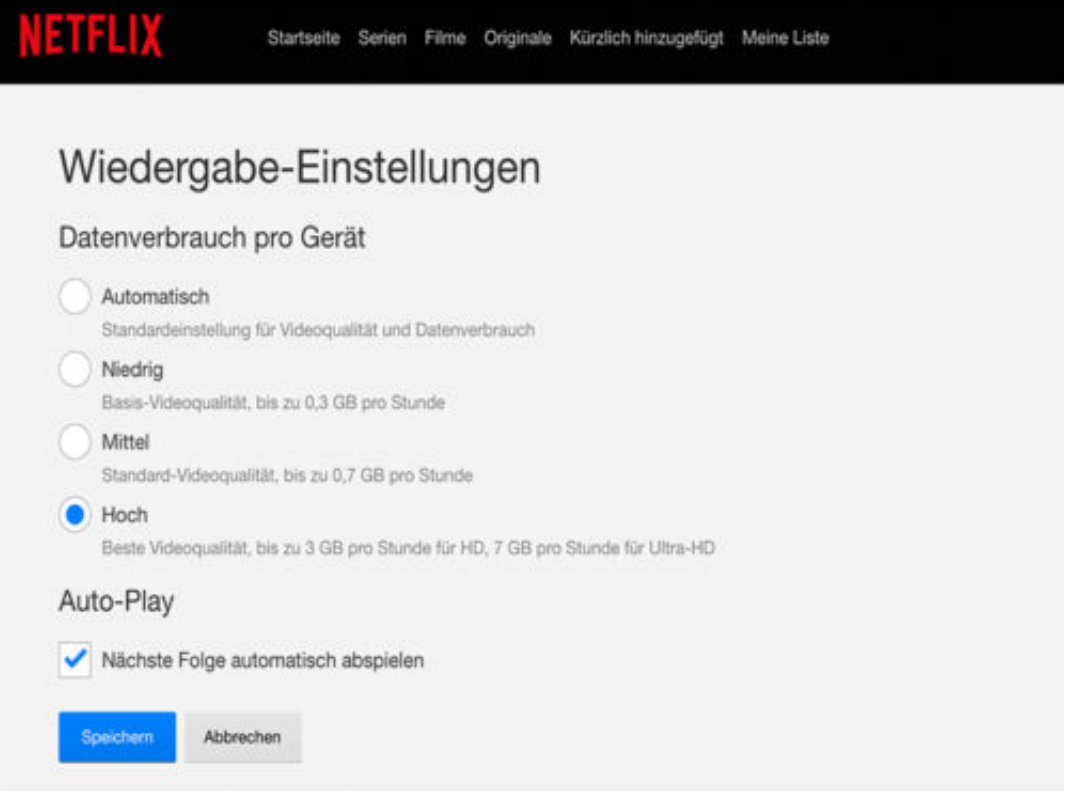

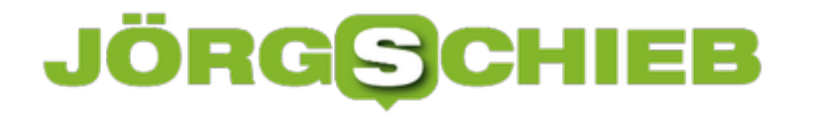

#### **HEIC-Bilder öffnen in Windows 10**

Beim Start von iOS 11 und macOS High Sierra hat Apple auch ein neues, Platz sparendes Format für Bilder und Videos integriert. Es nennt sich HEIC – und Windows kann damit von Haus aus erst einmal nichts anfangen. Es sei denn, man installiert den passenden Codec.

Der nennt sich CopyTrans HEIC und kann kostenfrei heruntergeladen werden. Hier die nötigen Schritte zur Nutzung:

- 1. Zunächst alle Programme und Apps beenden.
- 2. Jetzt den geladenen Codec installieren.
- 3. Nun einen Ordner mit einer HEIC-Datei aufrufen.
- 4. Mit Rechtsklick auf die Datei **Öffnen mit, Windows-Fotoanzeige** auswählen. Bei Windows 10 kann man auch ein anderes ab Werk integriertes Foto-Programm versuchen.

https://www.copytrans.net/copytransheic/

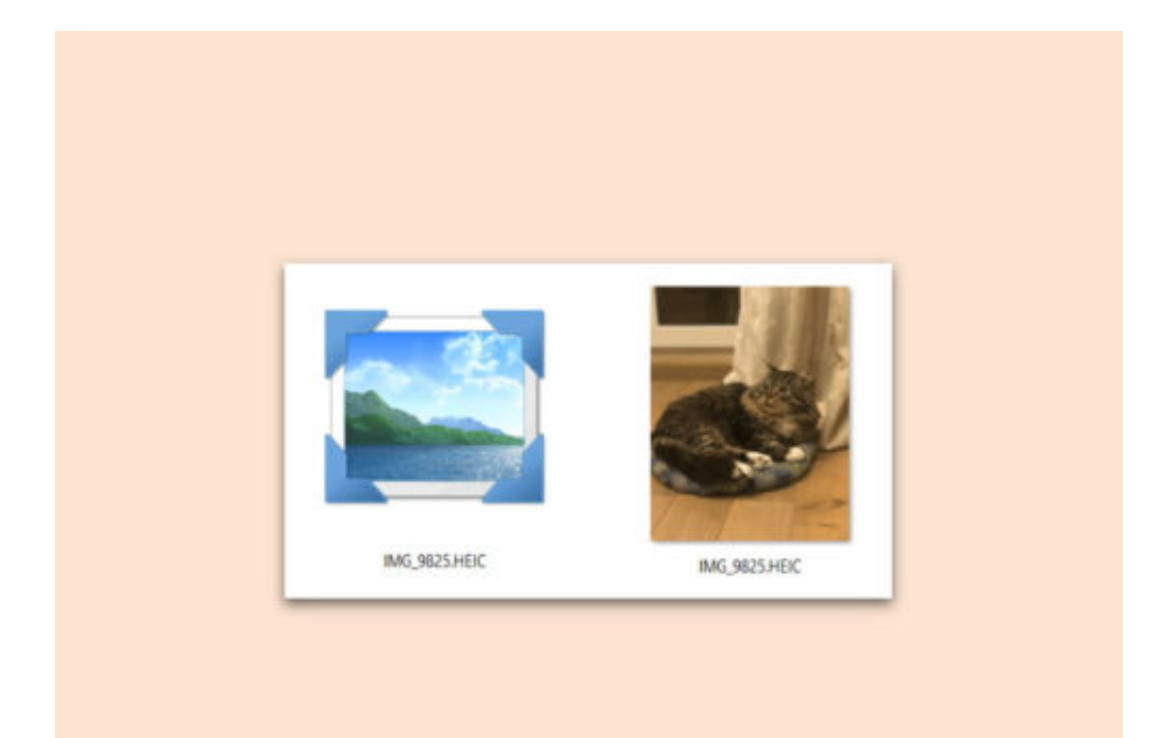

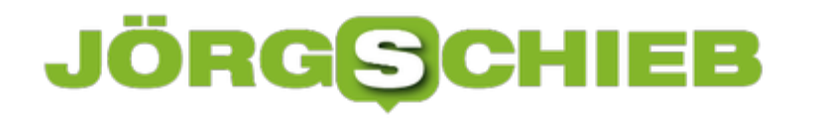

#### **Persönliche Datei-Infos entfernen in Windows 10**

Dateien, die man erstellt, aus dem Internet geladen und/oder verändert hat, enthalten persönliche Daten des Benutzers. Sie werden von dem Programm eingefügt, mit dem die Dateien geöffnet bzw. bearbeitet wurden. In Windows 10 lassen sich solche persönlichen Informationen entfernen, bevor die Datei weitergegeben wird.

Dazu wird als Erstes der Ordner geöffnet, der die betreffende Datei enthält. Jetzt mit der rechten Maustaste auf die Datei klicken und dann die **Eigenschaften** aufrufen. Hier zum Tab **Details** wechseln.

Nun erscheinen die persönlichen Informationen, die in der Datei enthalten sind. Ganz unten auf diesem Dialogfeld wird eine Option eingeblendet, mit der sich die erweiterten Eigenschaften und persönlichen Informationen mit wenigen Klicks entfernen lässt. Dabei kann der Nutzer auswählen, welche der Eigenschaften gelöscht werden sollen.

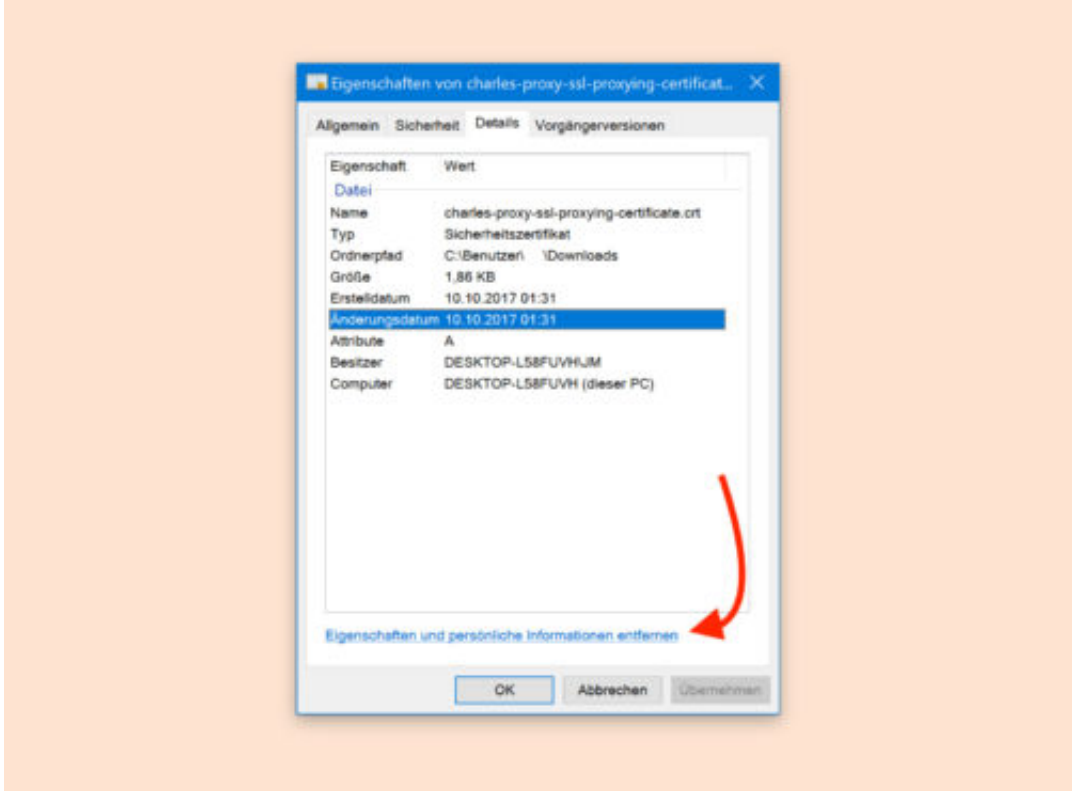

#### **Datei-Explorer: Mehrere Arten von Dateien suchen**

Wer auf der Suche nach bestimmten Arten von Dateien ist, kann den passenden Dateityp direkt oben rechts in das Suchfeld des Datei-Explorers eingeben. Das Problem: Auf diese Weise kann immer nur nach einem einzigen Dateityp gesucht werden.

Mit einem Trick können aber dennoch mehrere Dateitypen auf einmal gefunden werden. Dazu am besten eine besondere Syntax nutzen. Möchte man etwa alle JPG- und PNG-Dateien finden, öffnet man zunächst den betreffenden Ordner, in dem gesucht werden soll.

Jetzt **\*.jpg ODER \*.png** eingeben und einige Augenblicke warten. Schon listet der Datei-Explorer in Windows 10 sämtliche Dateien auf, die einem der eingegebenen Dateitypen entsprechen.

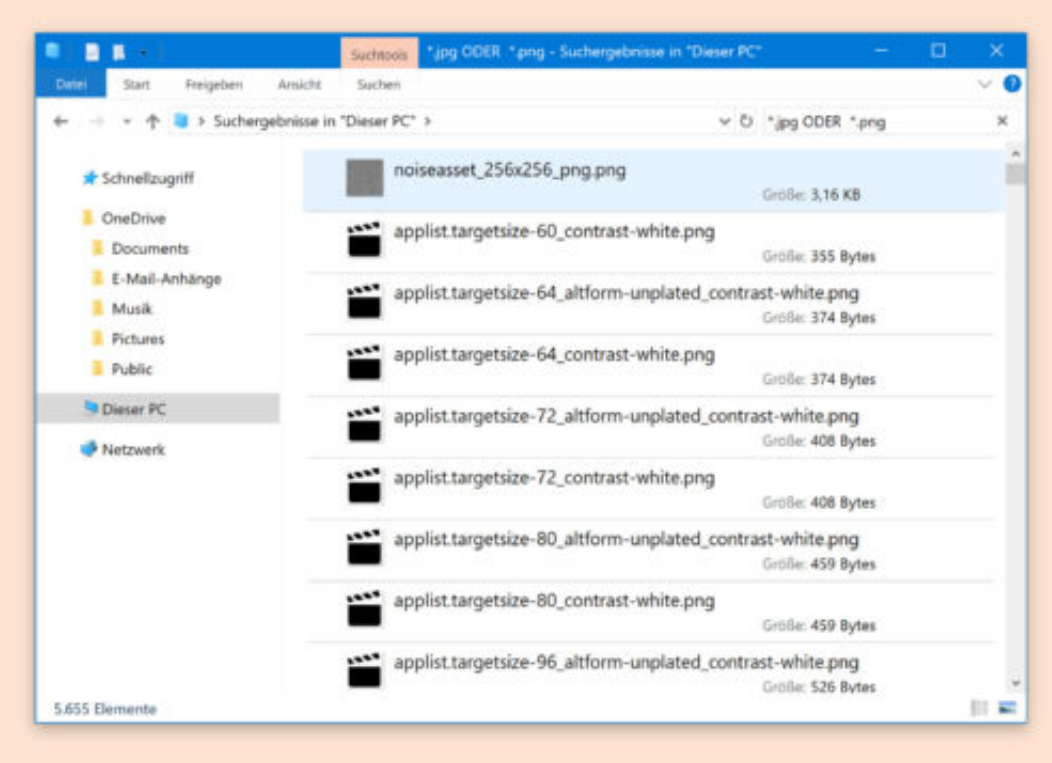

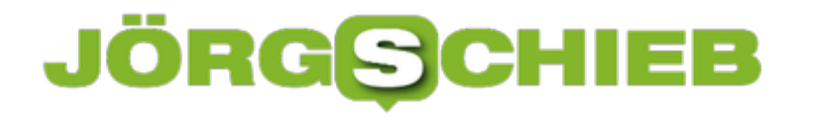

#### **Codecs in Windows 10 installieren**

Zur Wiedergabe von Videos und Audios sind Codecs nötig. Für seltenere Formate muss der passende Codec oft erst manuell eingespielt werden. Die werden entweder von Microsoft oder anderen Entwicklern erstellt und verteilt.

Erstens lassen sich Codec-Packs einspielen – etwa das beliebte K-Lite Codec Pack. Welche Codecs in diesem Paket enthalten sind, erfahren Nutzer direkt auf der Webseite von K-Lite.

Andererseits werden neue Codecs auch von Programmen wie dem Windows Media Player installiert. Drittens lassen sich Codecs auch direkt aus dem Microsoft Store installieren.

**Übrigens:** Das K-Lite Codec Pack und Codecs, die direkt aus dem Microsoft Store installiert wurden, lassen sich per Klick auf **Start, Einstellungen, Apps** suchen und vom System entfernen.

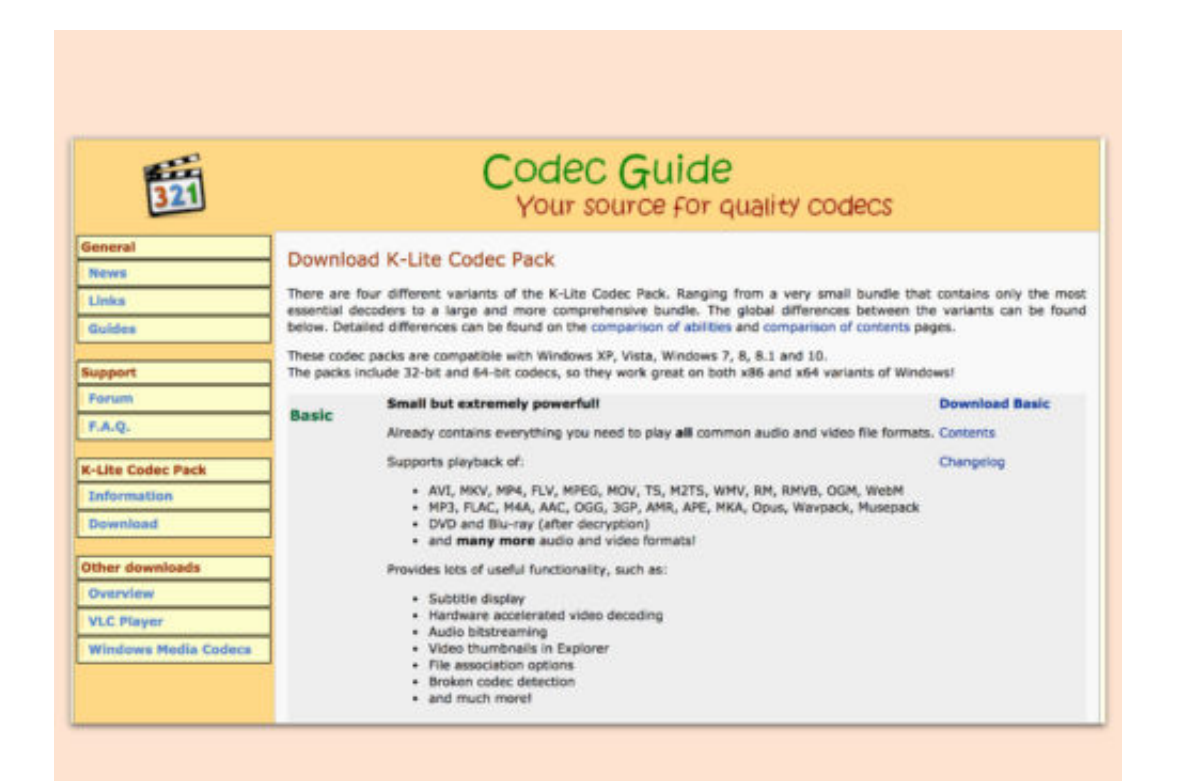

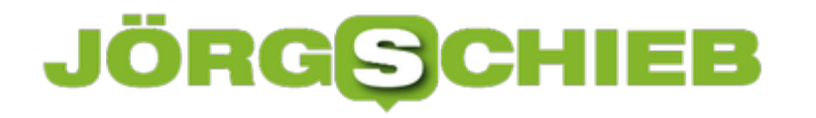

#### **Apps in ein einzelnes Fenster gruppieren**

Wer zu viele Apps und Fenster auf dem Desktop hat, verliert schnell den Überblick. Dann dauert es immer eine Weile, bis man das gesuchte Fenster findet. Mit Groupy können Apps unter Windows 10 in ein einzelnes Fenster zusammengeführt werden. Die Navigation erfolgt dann mit Tabs.

Mit einer 30-Tage-Testversion kann Groupy ausprobiert werden – später kostet die App rund 10 Euro. Nach der Installation lassen sich Fenster mit Tabs gruppiert werden. Das klappt einfach, indem ein Fenster auf ein anderes gezogen und dort fallen gelassen wird.

Auf Wunsch lässt sich in den Optionen auch einstellen, ob Fenster nur bei gedrückter [Umschalt]-Taste zusammengeführt werden sollen. Und wird in den Einstellungen der entsprechende Schalter aktiviert, gruppiert Groupy Fenster der gleichen App automatisch in ein einziges Fenster, wenn sie noch nicht zu einer anderen Gruppe gehören.

https://www.stardock.com/products/groupy/

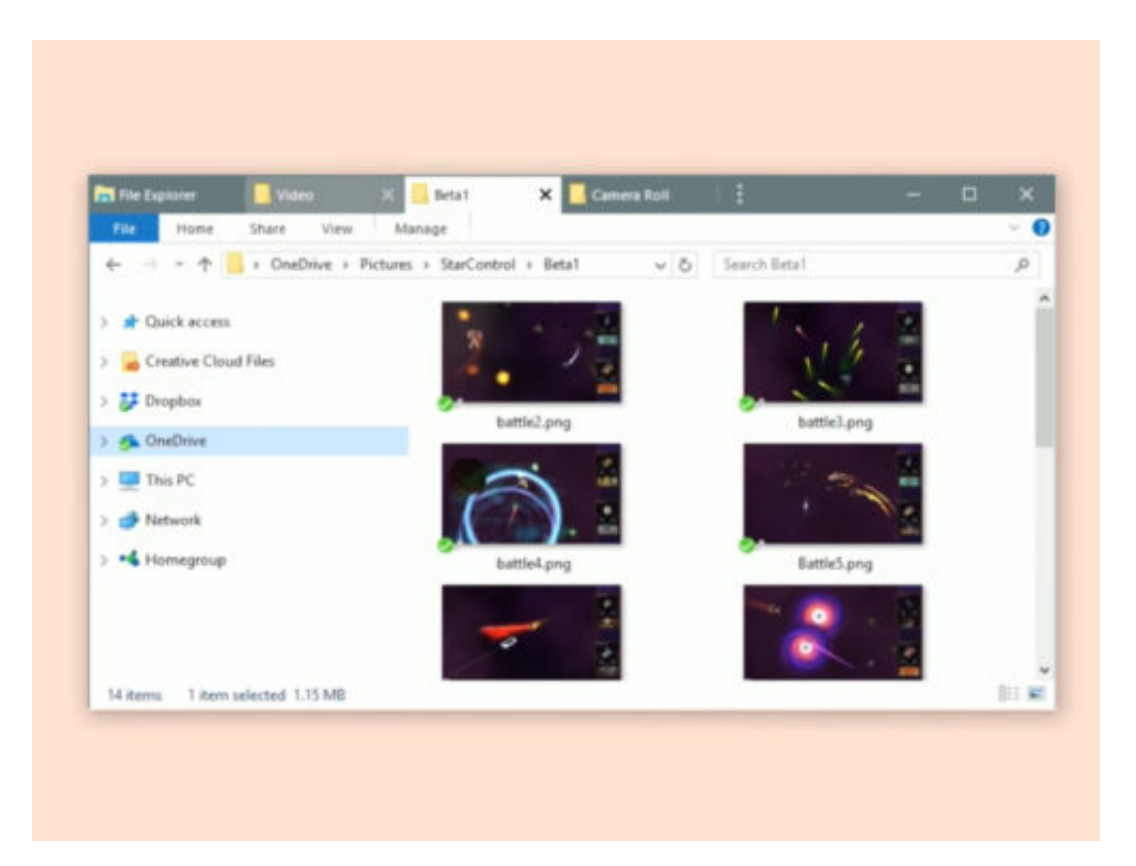

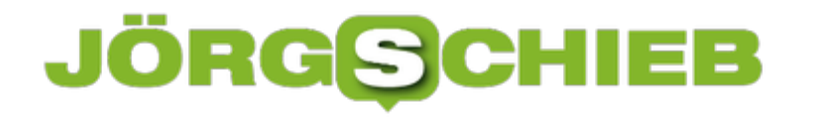

#### **DLL-Fehler beim Windows 10-Upgrade beheben**

Über ein automatisches Upgrade lässt sich Windows 7 direkt auf Windows 10 aktualisieren. Die Installation klappt allerdings nicht immer so problemlos wie erwartet. Fehlt dabei eine DLL-Datei namens **api-ms-win-core-libraryloader-l1-1-1.dll**, kann der Fehler leicht gelöst werden.

Das Problem tritt seit der Veröffentlichung des Windows 10 Fall Creators Update auf. Zum Korrigieren wird einfach eine Datei auf der Festplatte ersetzt:

Die Datei C:\Windows\System32\wimgapi.dll wird kopiert nach C:\Windows10Upgrade – wobei die vorhandene Datei ersetzt wird. Anschließend startet man die Aktualisierung auf Windows 10 erneut, indem in diesem Ordner die Setup.exe-Datei aufgerufen wird. Jetzt sollte der Fehler nicht mehr auftreten.

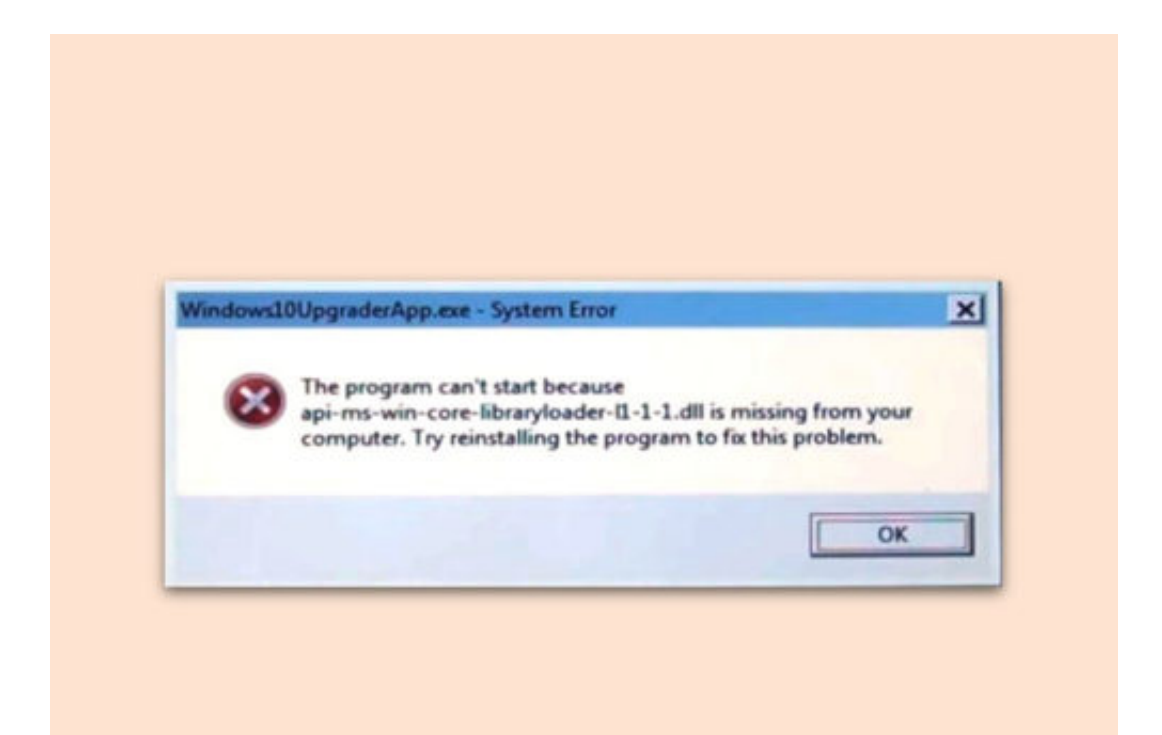

#### **Windows 10: Festplatte partitionieren**

Moderne Festplatten werden immer größer. Wer seine Daten nicht nur nach Thema sortieren möchte, kann eine Festplatte auch in mehrere Partitionen einteilen. In Windows 10 klappt das mit wenigen Schritten.

Als Erstes mit der rechten Maustaste auf den Start-Button klicken. Hier den Eintrag für die Datenträgerverwaltung aufrufen. Nun mit der rechten Maustaste auf die vorhandene Partition auf der betreffenden Festplatte klicken. Hier lässt sich das Volume verkleinern.

Nach der Verkleinerung kann über einen Rechtsklick auf den jetzt freien, nicht zugeordneten Bereich eine neue Partition angelegt werden. Dabei die Größe, das Dateisystem und den gewünschten Namen für die neue Partition angeben. Auch der Buchstabe kann hier eingestellt werden, der später im Datei-Explorer erscheinen soll.

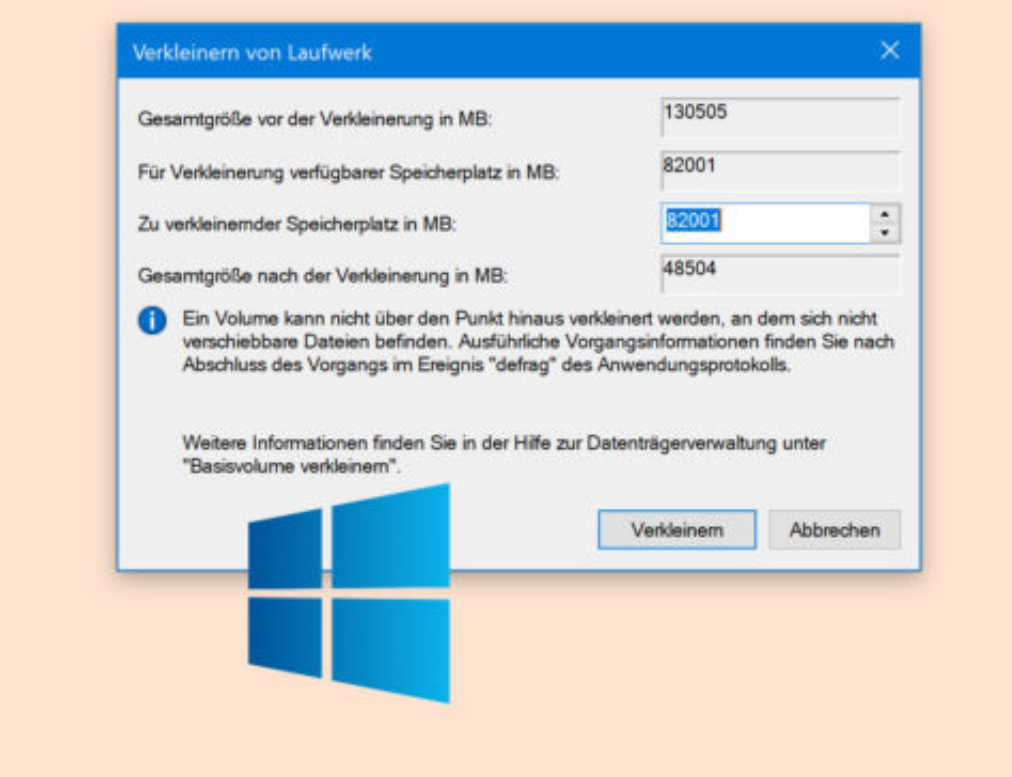